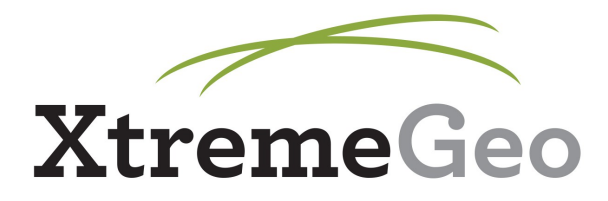

# **"Pick-Free" Delay Time Statics**

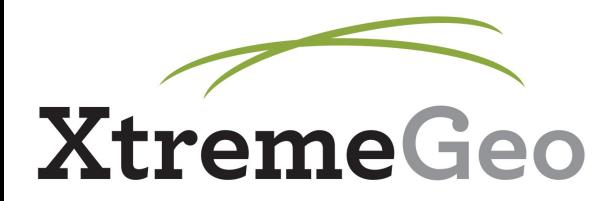

### **Summary of Workflow**

- Branch assignment using traces
- Shot/Receiver stack picking
- Generate picks using flattened gathers
- Run delay time analysis sequence
- Geometry/Pick QC
- Re-run delay time analysis sequence
- Create model
- Create statics

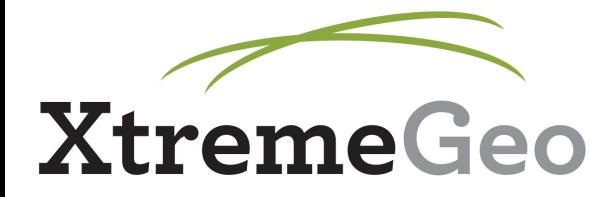

### **Branch Assignment**

- DelayTime menu  $\rightarrow$  Branch assignment using traces
- Set linear moveout, time window
- Track the refractor(s) across the survey (multiple locations)

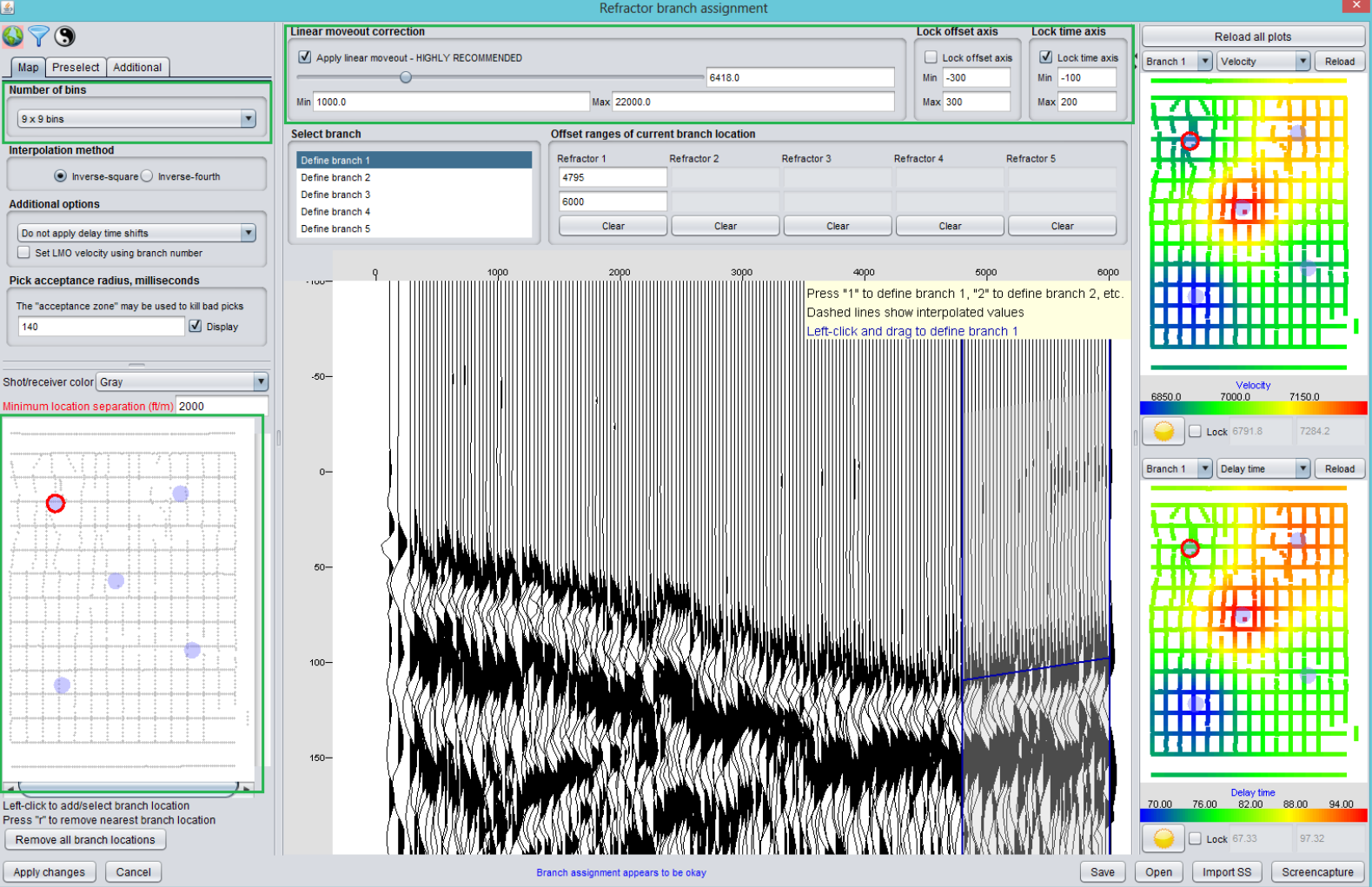

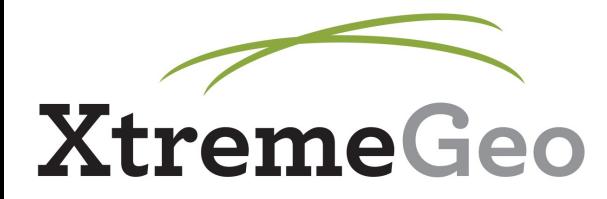

#### **Branch Assignment**

- Click "Apply changes"
- Dialog will pop up asking if you should interpolate
- Click "Yes"

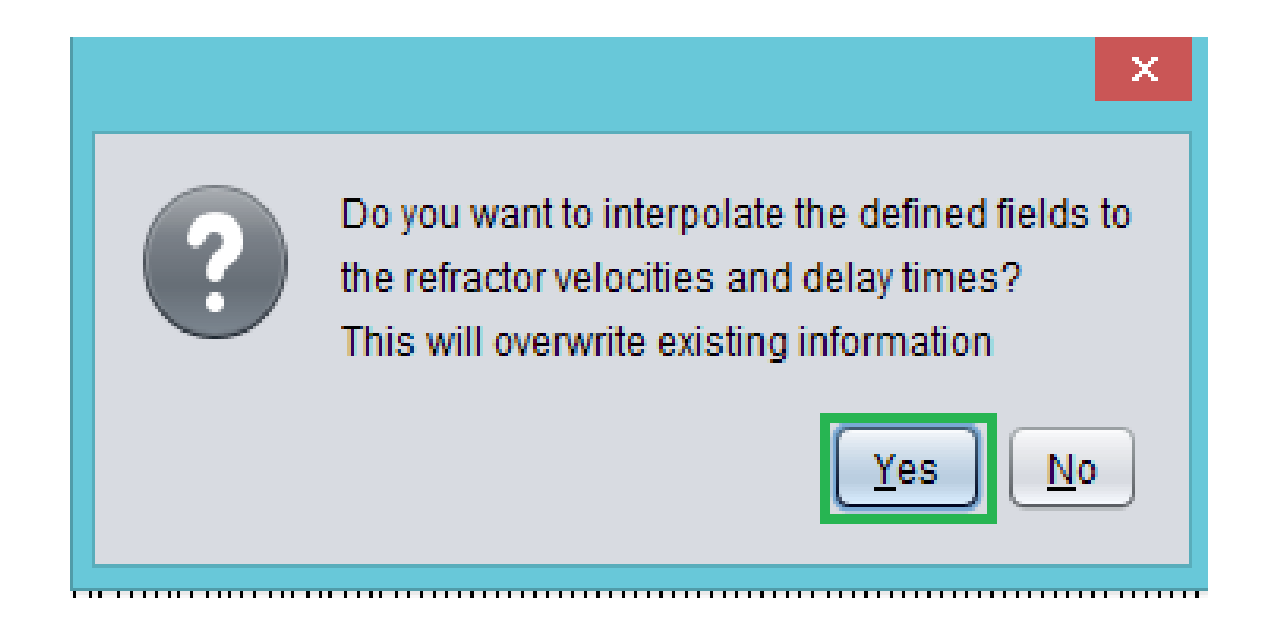

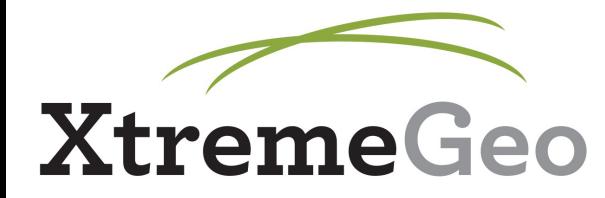

# **Branch Assignment**

- Program will then ask to kill picks, click "No" since you have no picks
- Program will ask to run Standard Analysis Sequence, click "Not now", since you have no picks

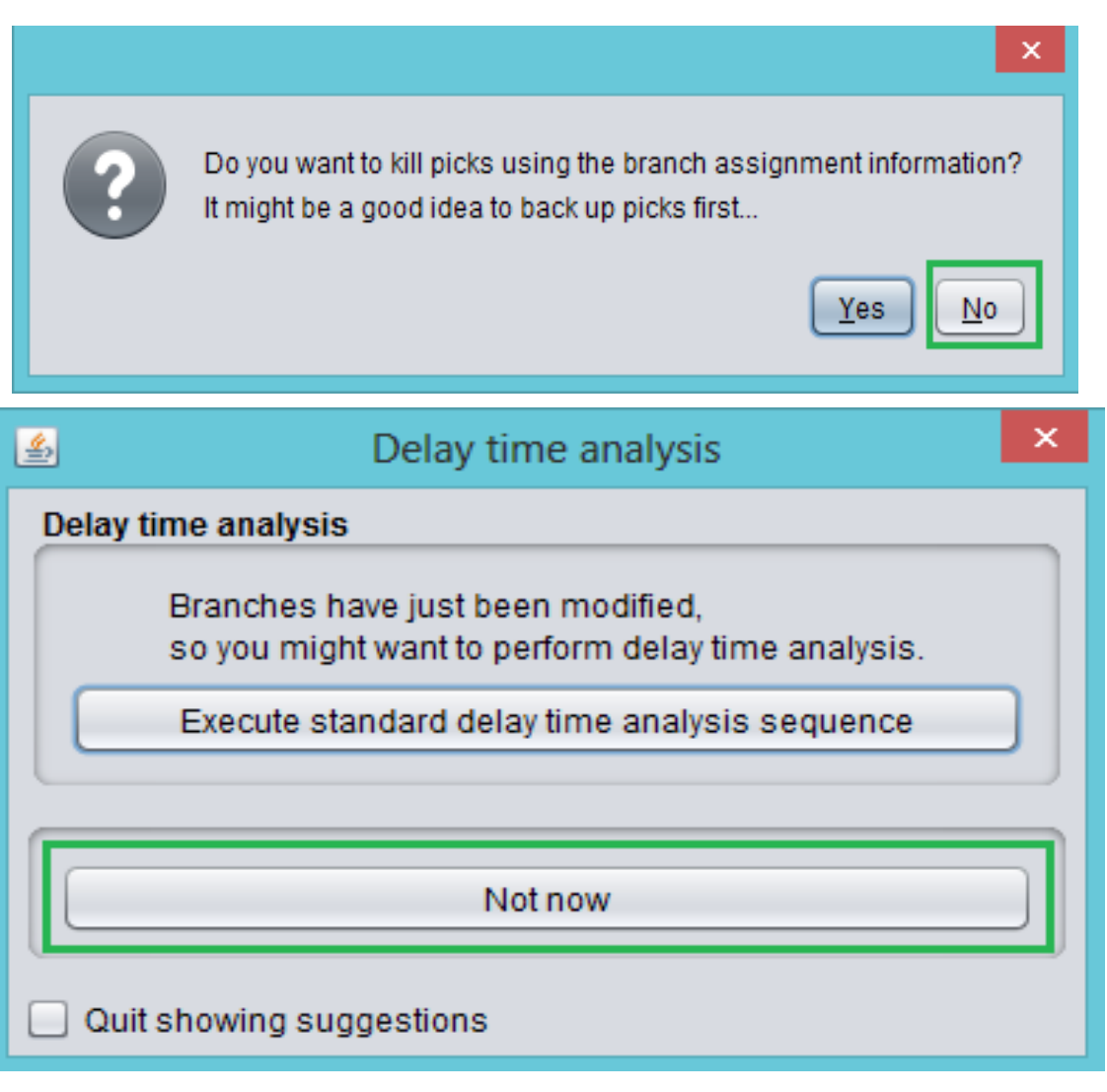

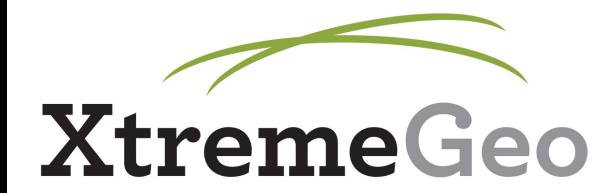

- $\bullet$  DelayTime menu  $\rightarrow$  Shot/Receiver stack picker
- Select the refractor to work on, then click "Create stacks" - we'll work through one refractor at a time, but you'll need to do them all

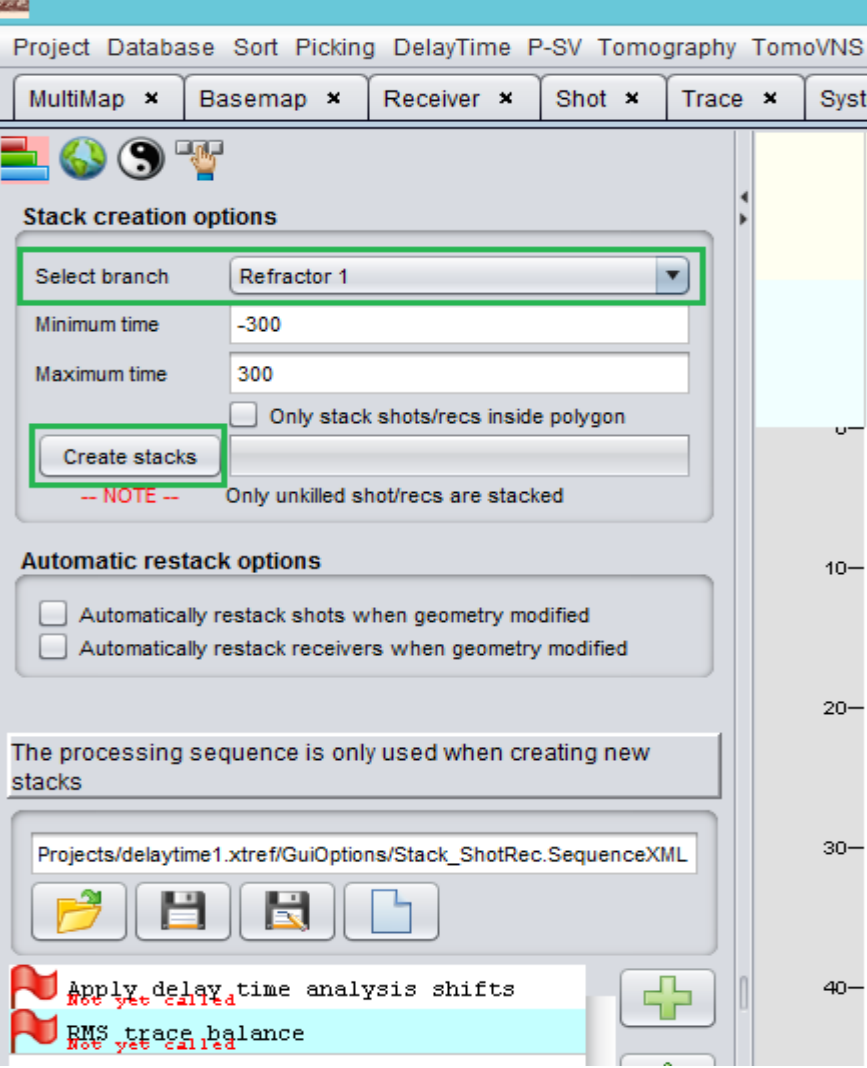

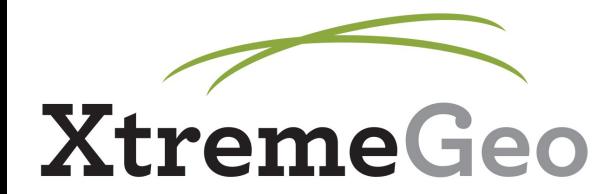

- Shots should be sorted by count
- Leave "Percent delay time change" at 50
- Group navigation shows the current shot range being displayed

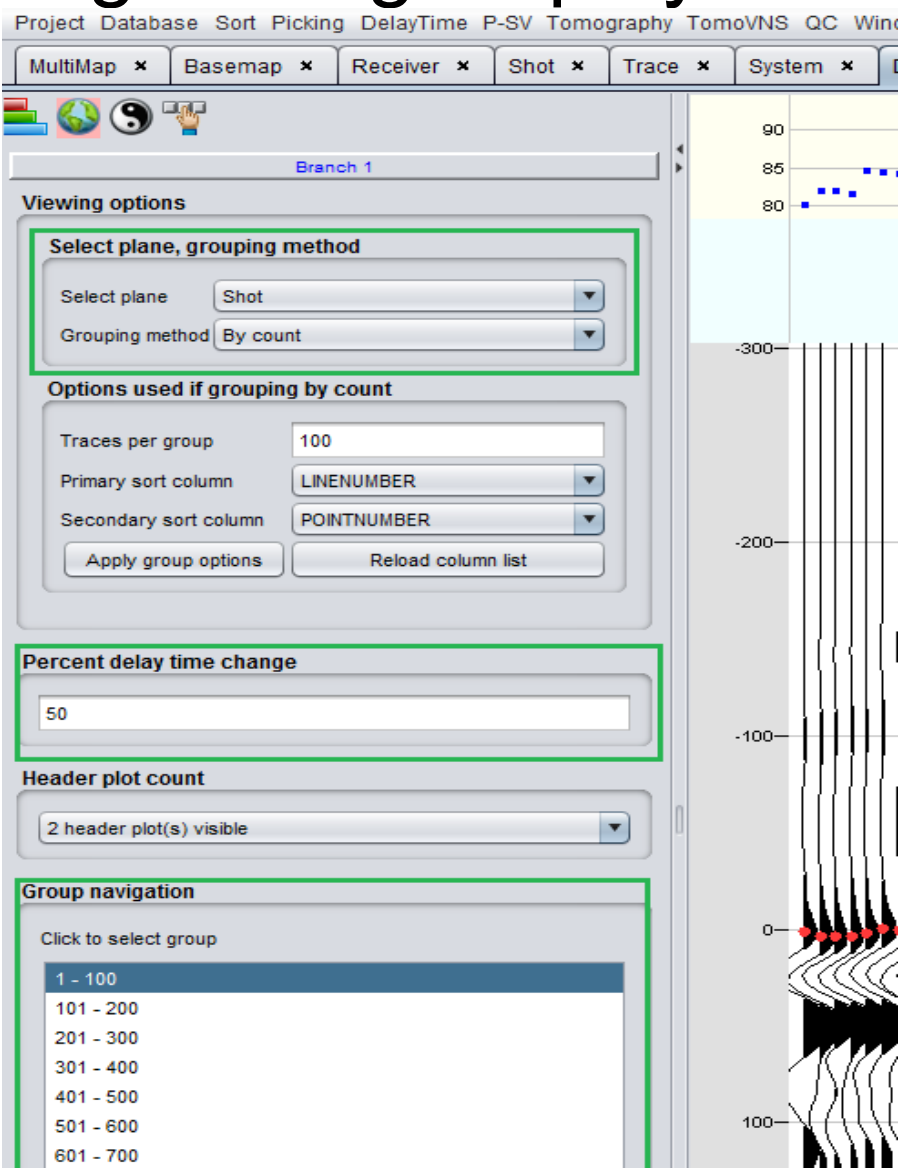

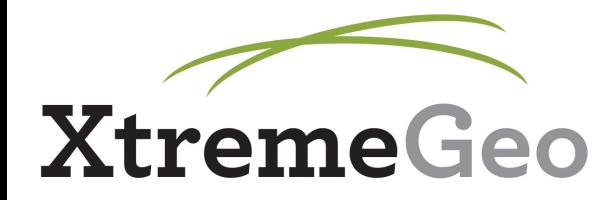

- Each one of these "traces" is a stack representing an entire shot/receiver, made of all the corresponding traces in that branch
- *You are not picking first breaks; you are picking changes to the delay time for that shot/receiver*

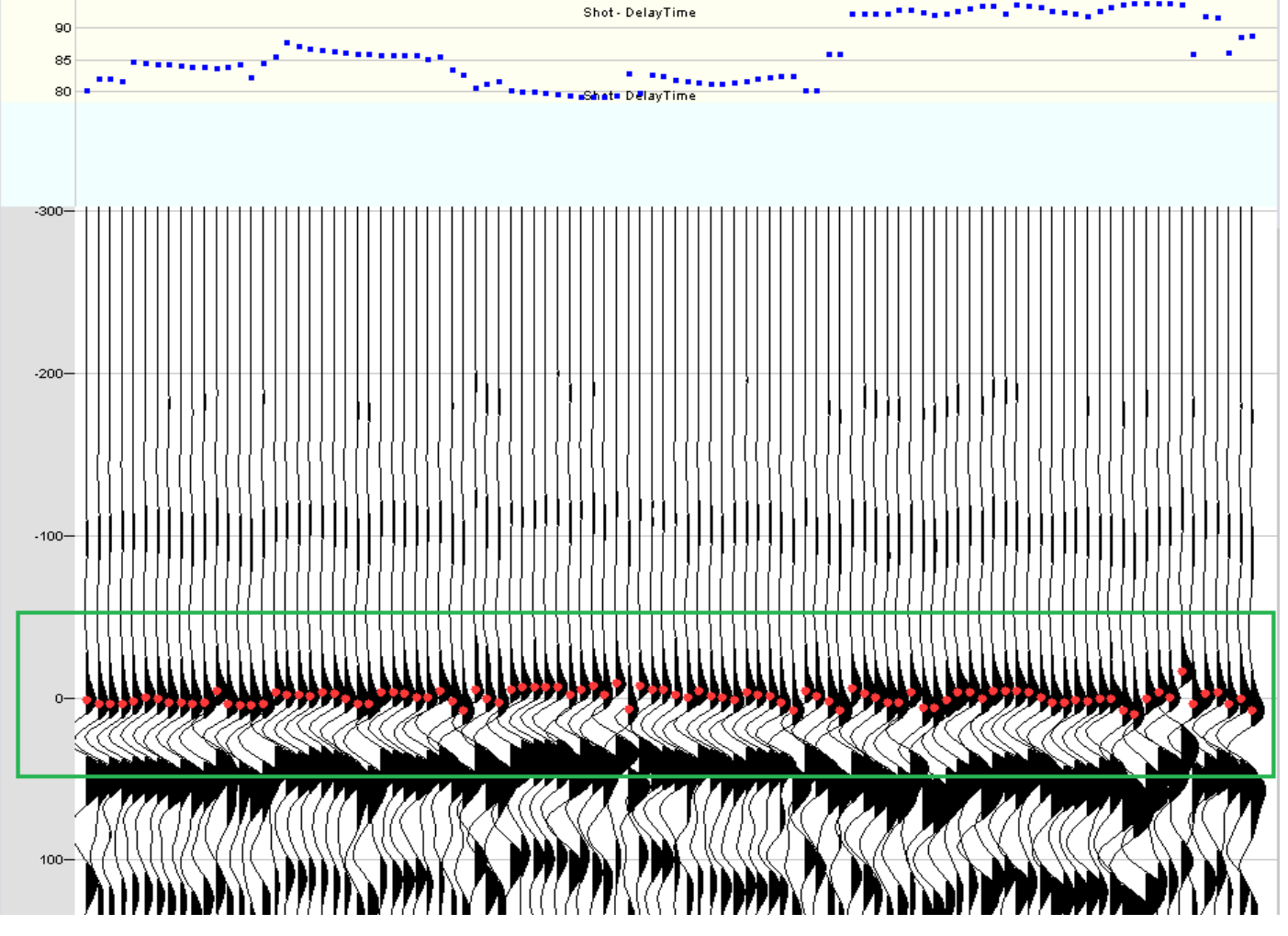

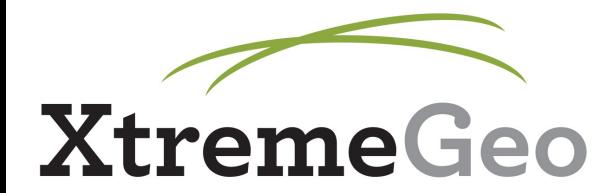

• Some useful hotkeys: PickZeroTime (snaps to event closest to zero time), and AddBoth (combination of AddLeft and AddRight)

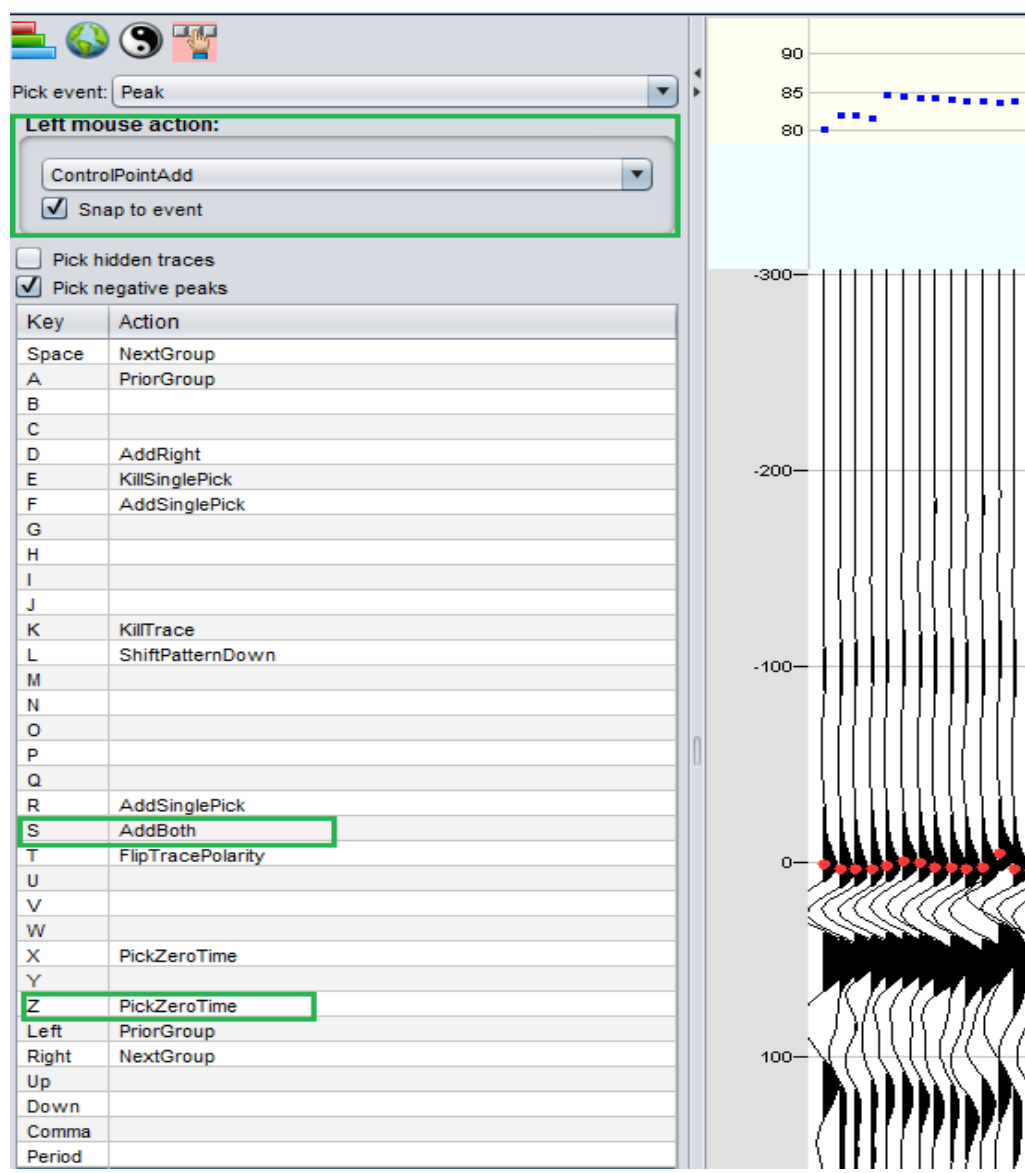

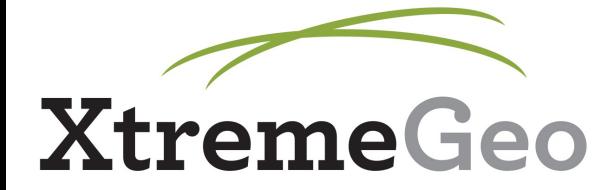

• While in the Stack Picker, you can select a shot/receiver in the normal Picker Window by mousing over the shot/receiver stack and hitting the "Esc" key. A green bar will highlight over the shot/receiver in the Stack Picker.

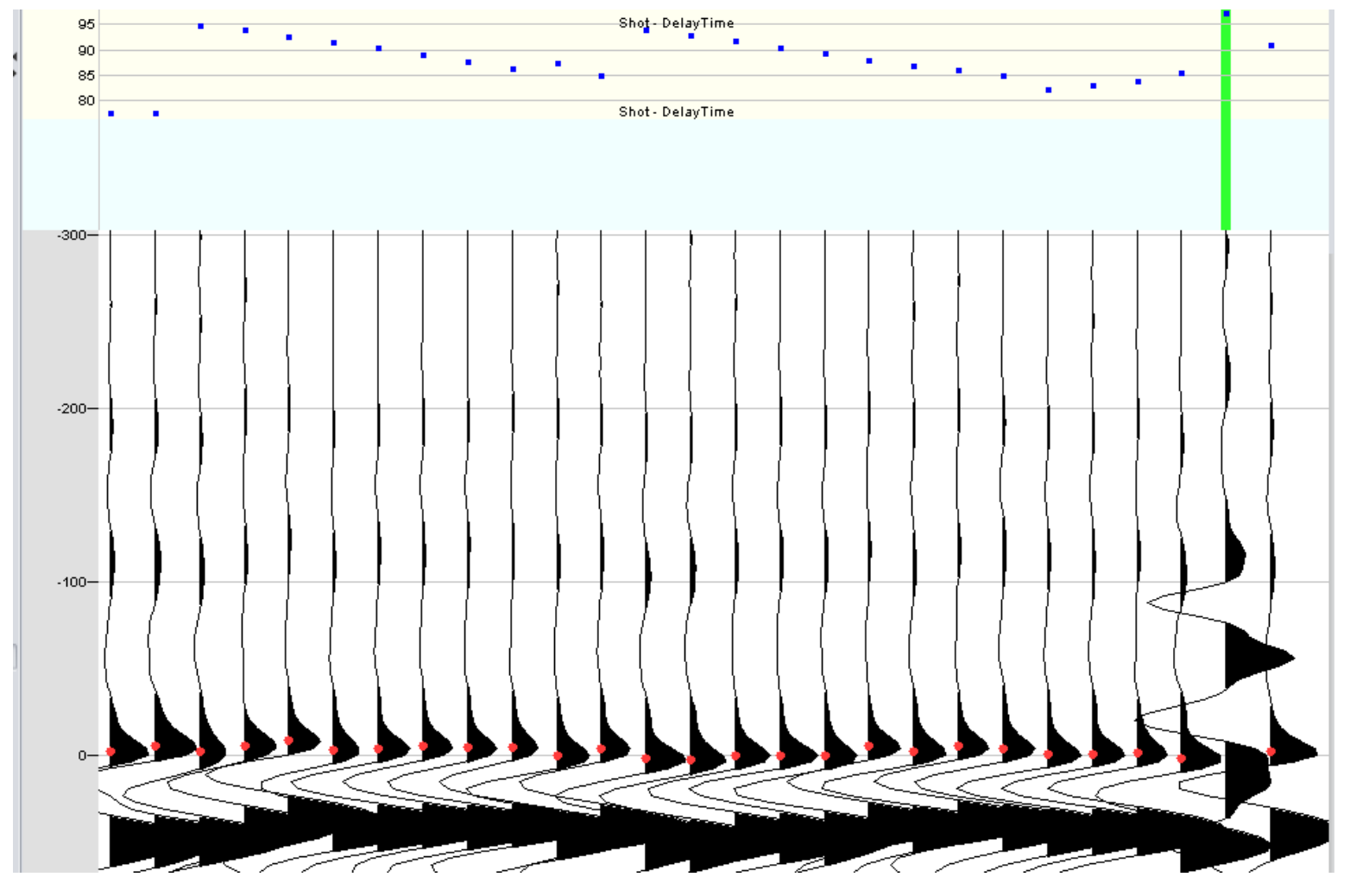

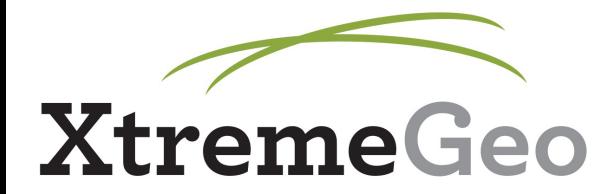

- Pick through all the shots. Then, switch to receivers...
- These should typically be sorted by "Line Number" rather than "Count"

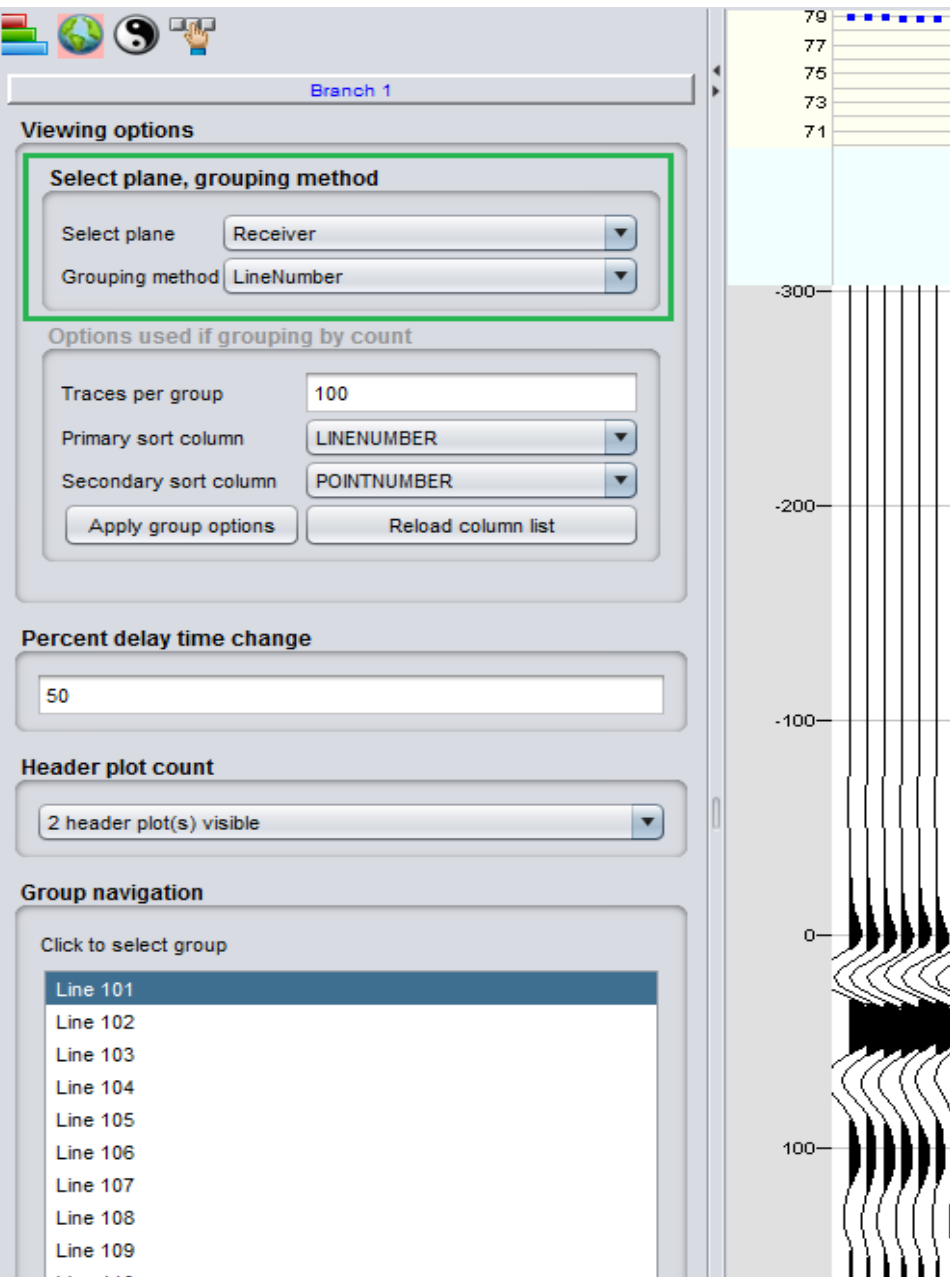

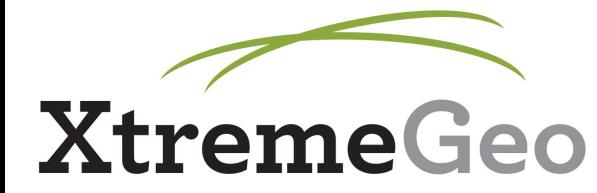

• You can flip the polarity of a receiver by setting a hotkey and mousing over the corresponding receiver stack:

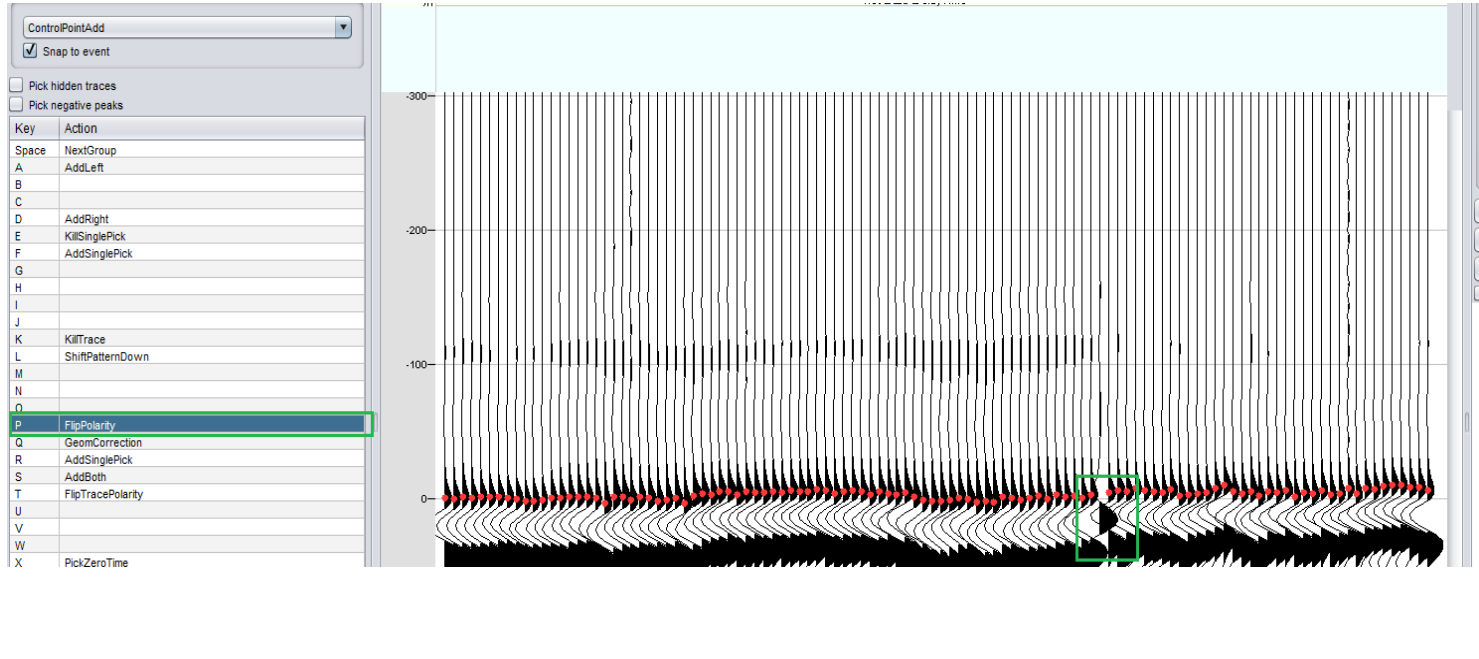

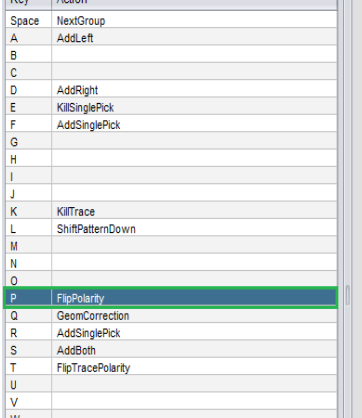

ومعصرا المتمرا

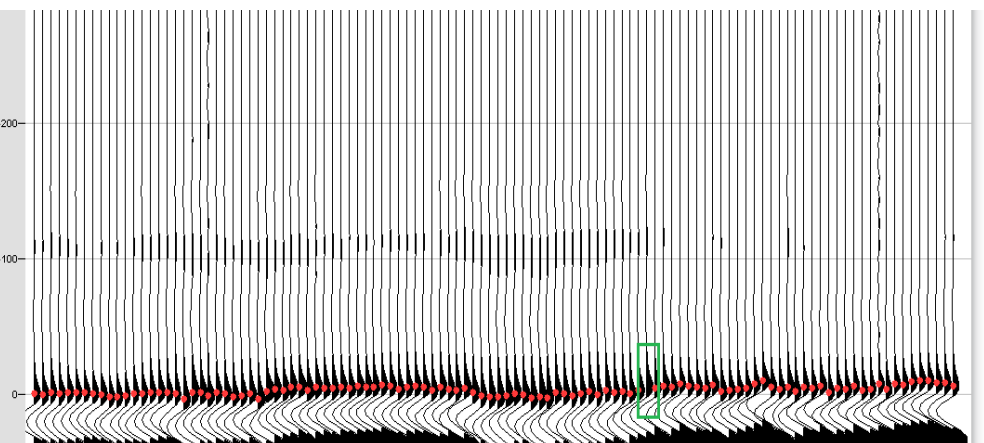

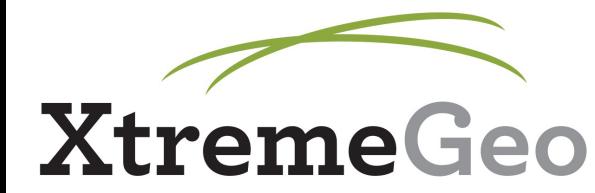

- Once you have picked all Shots and Receivers, go back and click "Create stacks" again
- Go through and pick Shots and Receivers again

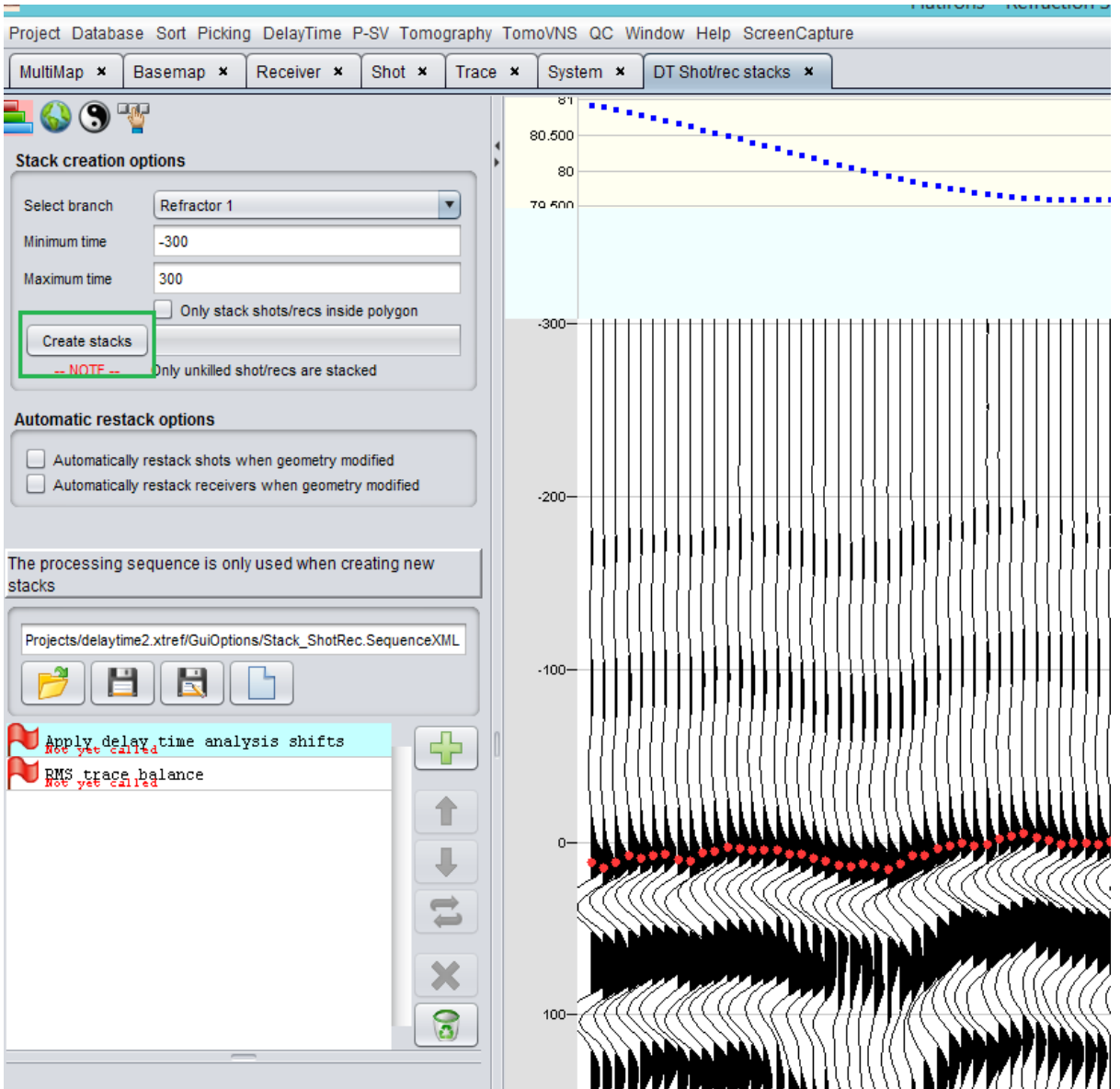

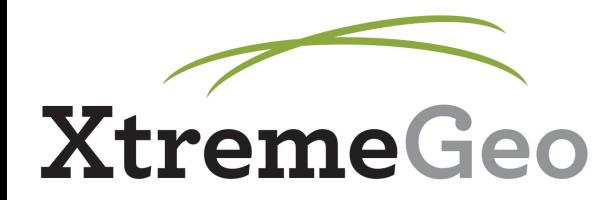

- Go through this 3-4 times pick all Shots and Receivers, then re-stack
- You want the picks to line up as close to zero as possible

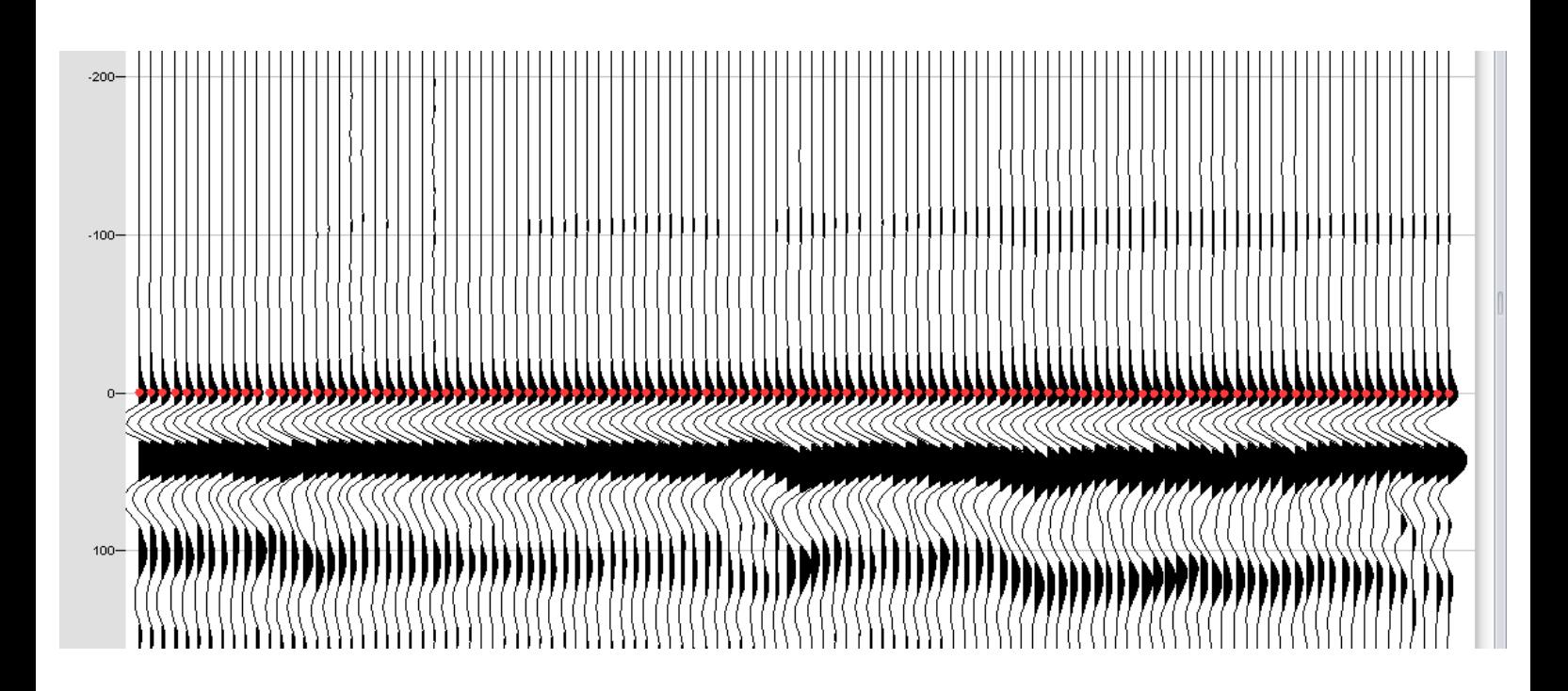

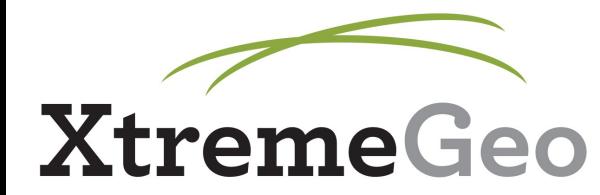

• If you have more than one Refractor, repeat this enitre process for each one...

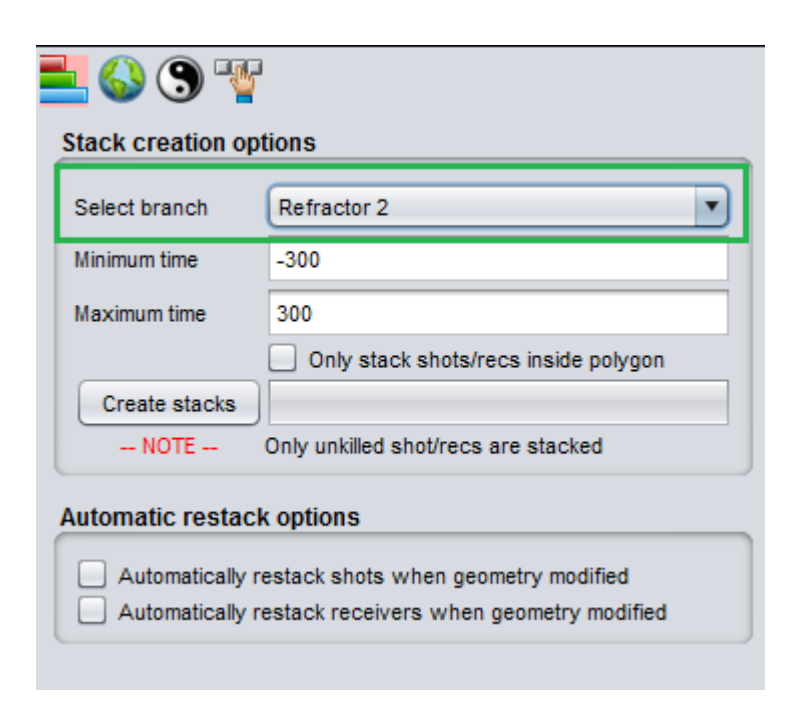

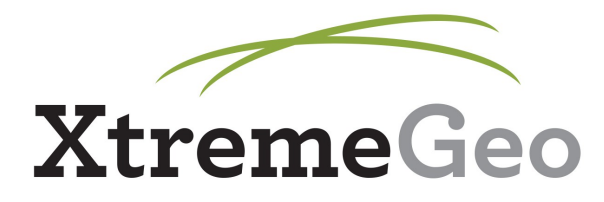

- Open the Picker Window Picking  $m$ enu  $\rightarrow$  New picker window (shot/receiver/bin plane)
- $\bullet$  Click Defaults  $\rightarrow$  Prepare options for Delay Time Analysis

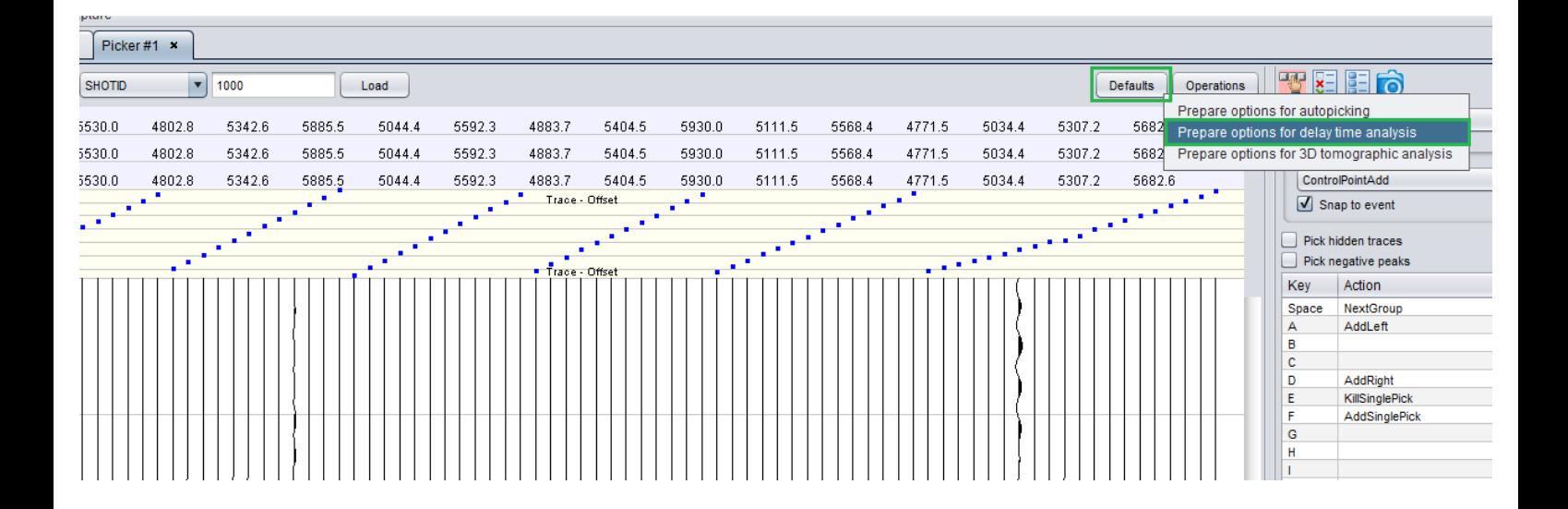

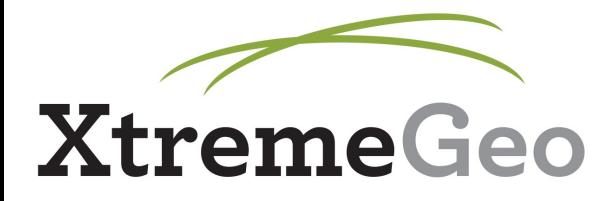

• This sets up a processing flow, as well as some display setttings

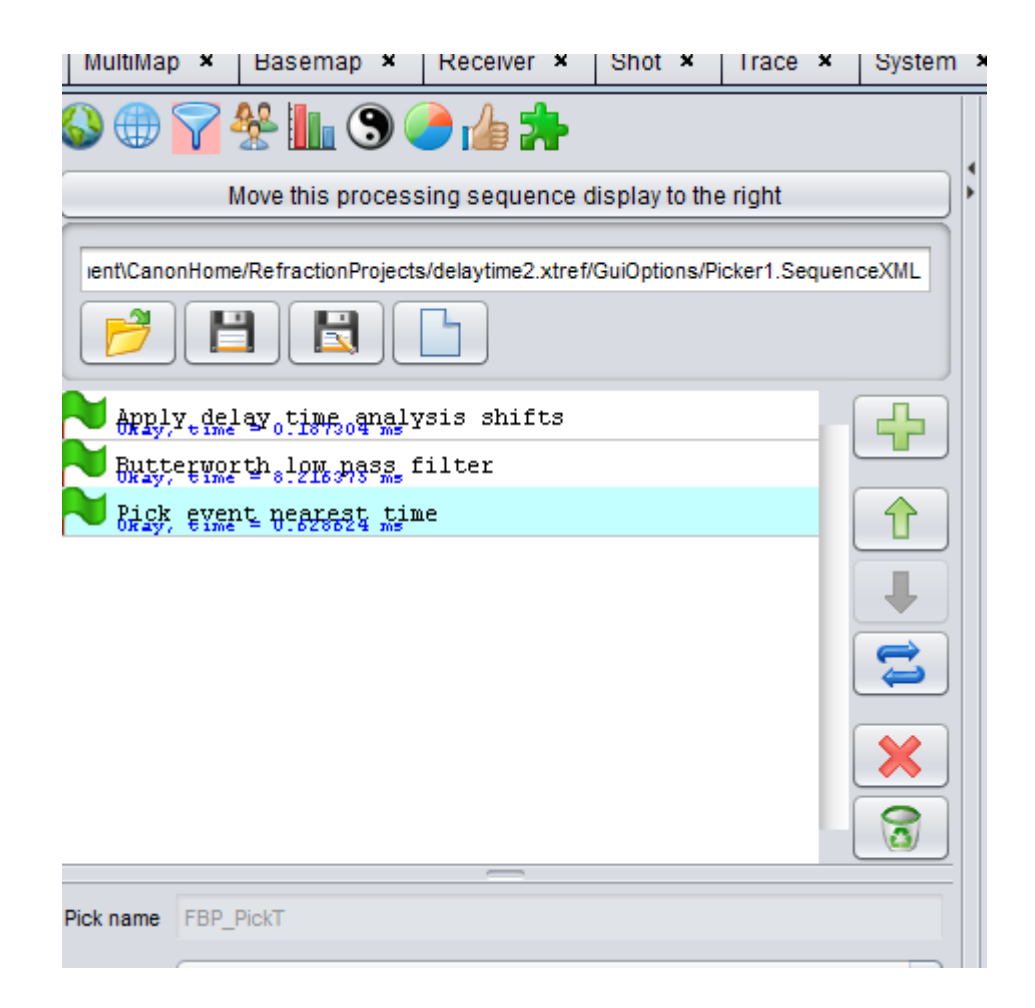

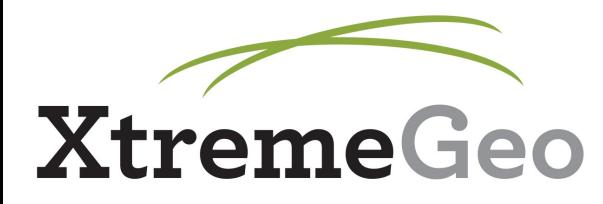

• Click around the survey and make sure the predicted picks look OK

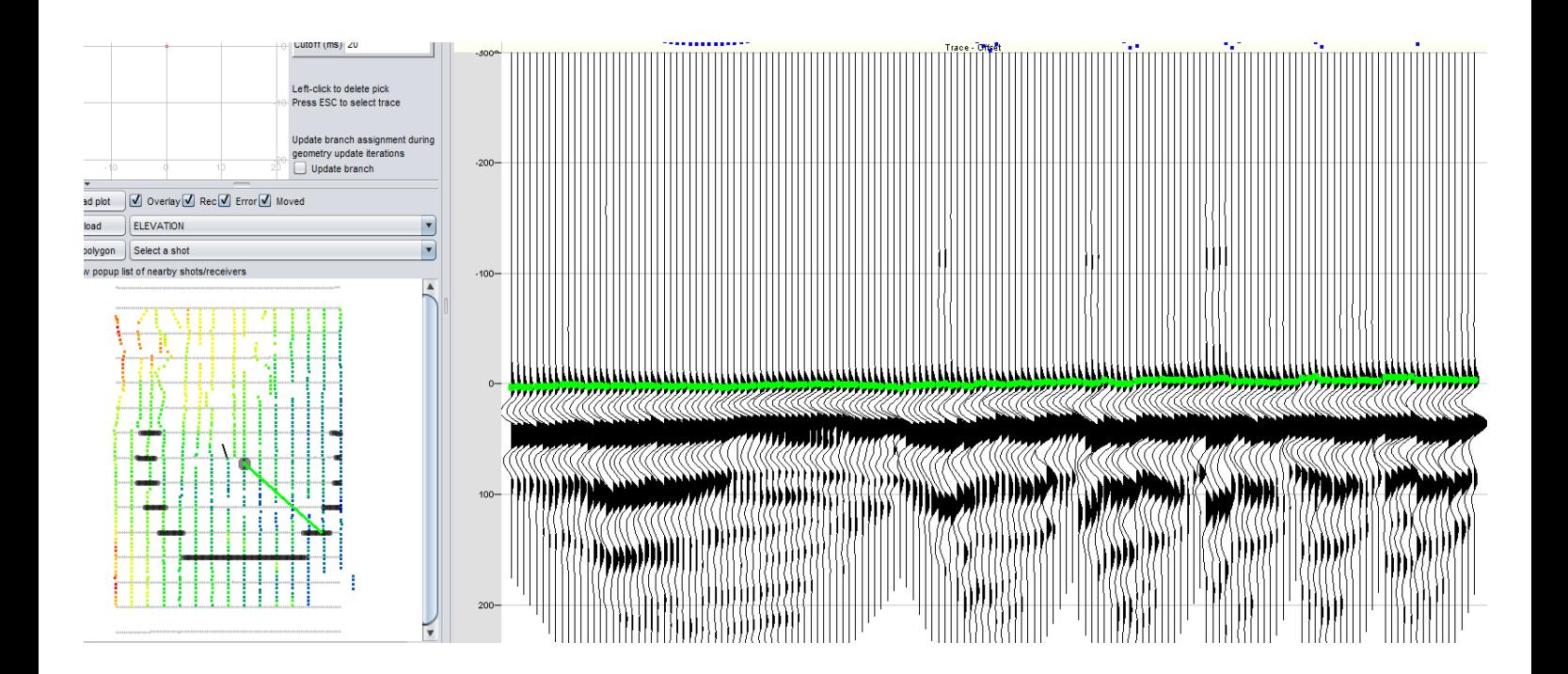

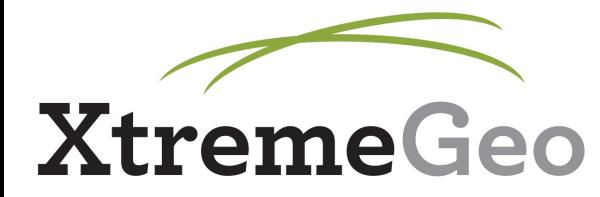

• When ready to pick, go back to the processing flow (funnel icon), select the picker object, then click "Start batch picker" - ignore polygon limit dialog

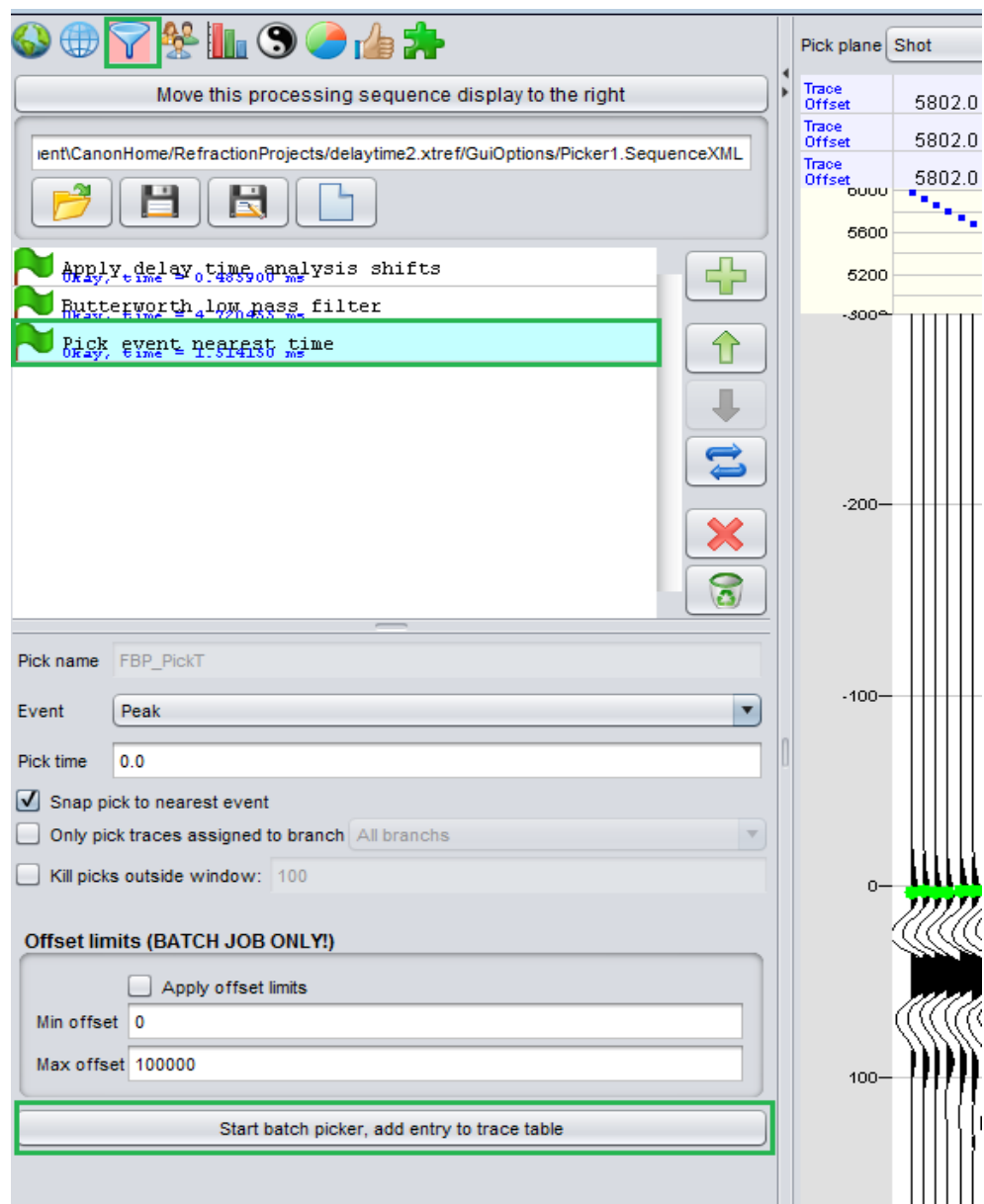

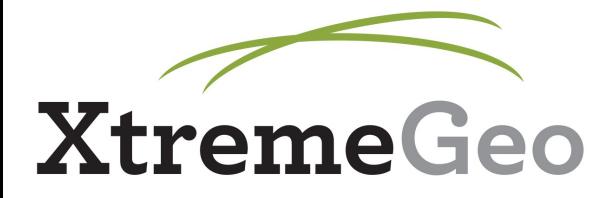

• Autopicker will run and generate picks...

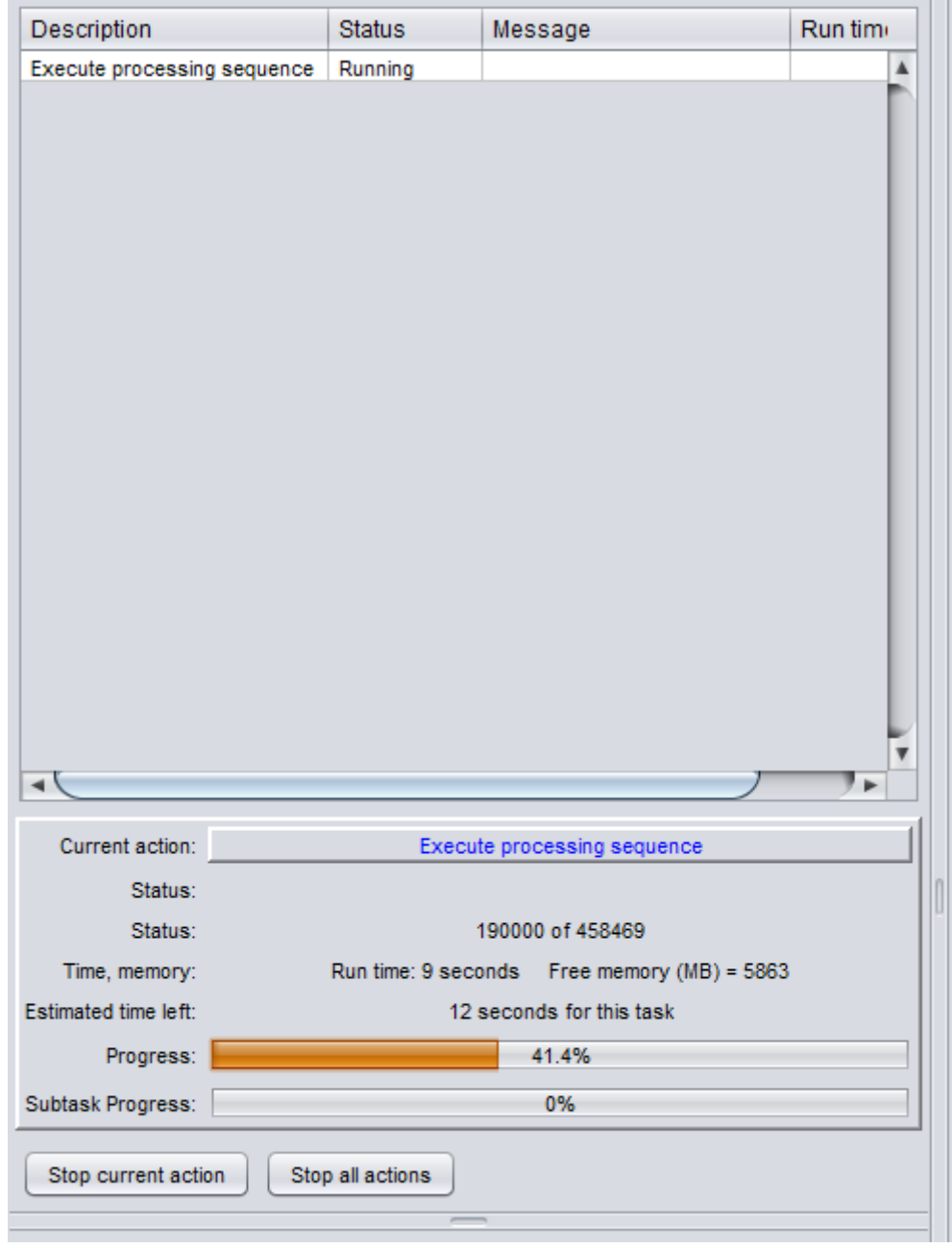

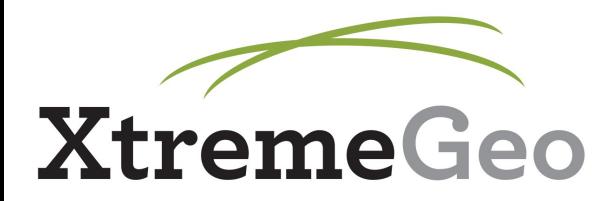

# **Pick Copy**

- Dialog will pop up asking to copy picks
- The picks generated by the autopicker are saved in the FBP\_PickT column
- They must be copied to FBP User column in order to be used in analysis

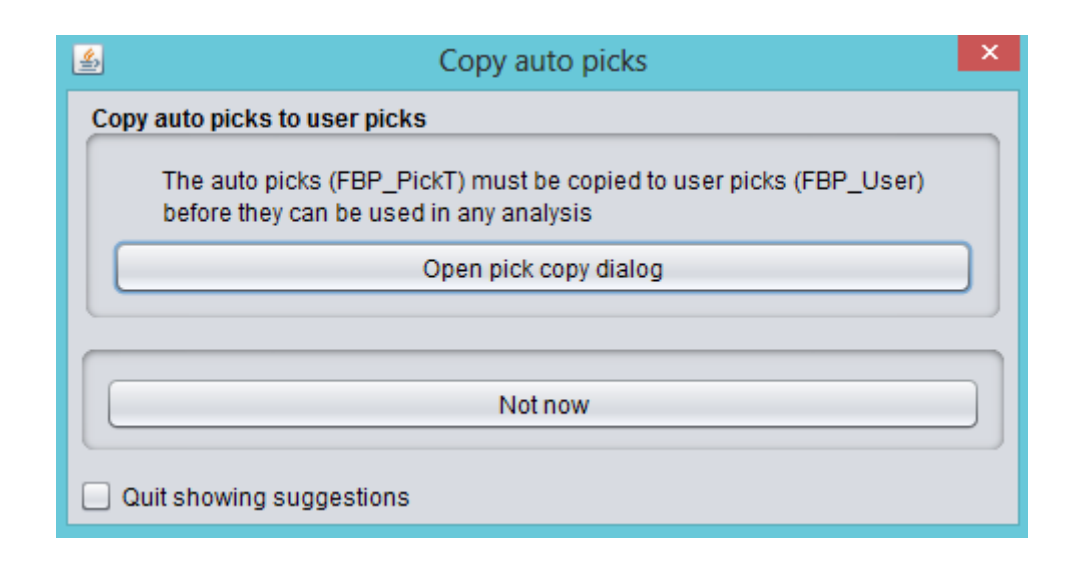

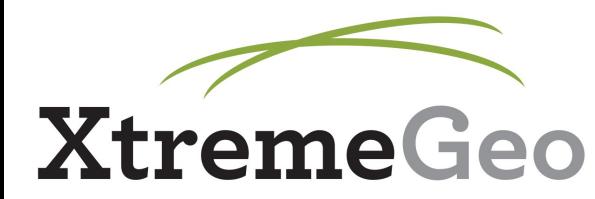

# **Pick Copy**

- Check the columns (they should be set already)
- Click "Copy column"
- Picks will copy very quickly, see progress bar at bottom
- Click "Close" when done

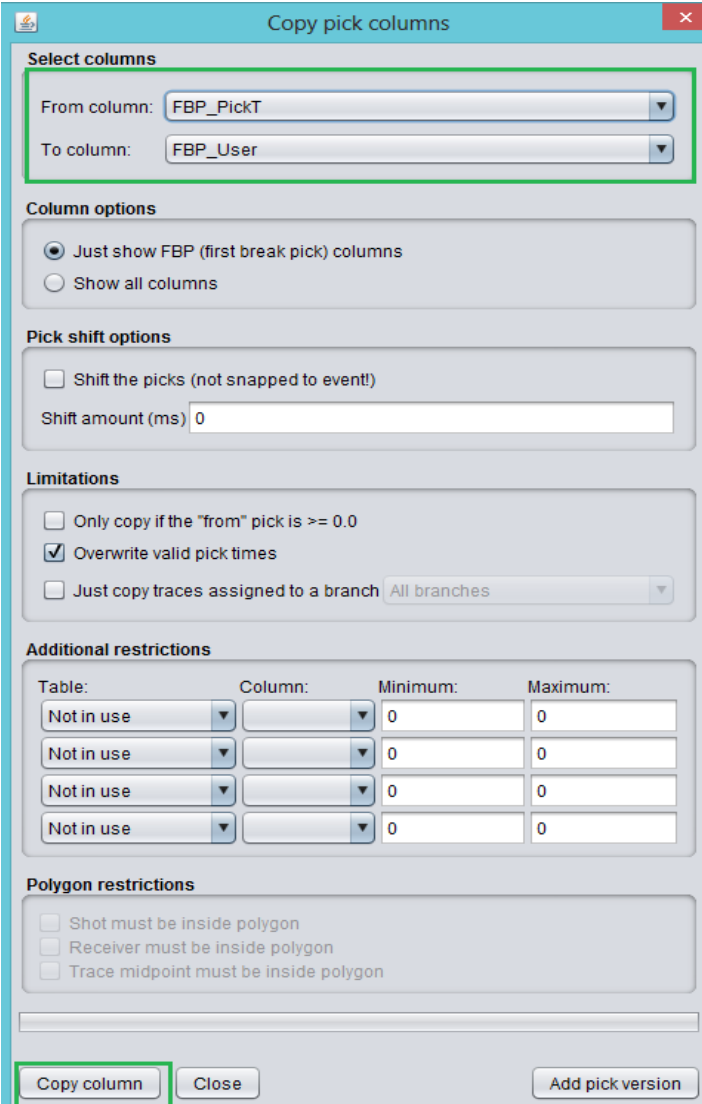

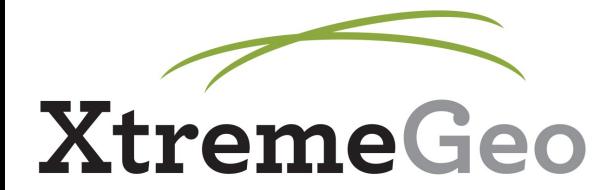

# **Delay Time Analysis**

- Dialog will pop up suggesting Standard Delay Time Analysis sequence
- You may check your Branch Assignment and refine it based on picks (optional)

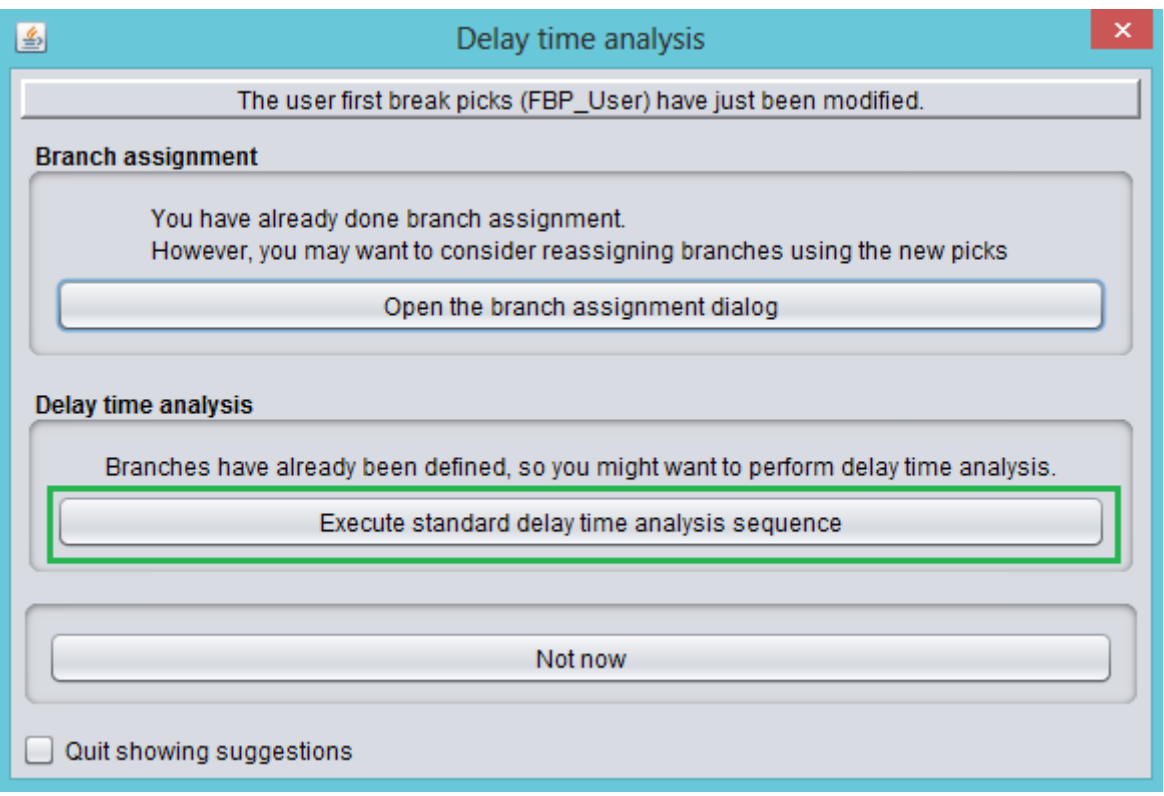

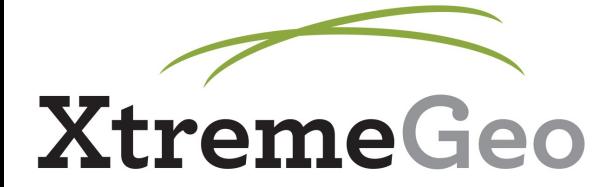

# **Delay Time Analysis**

• Standard Delay Time Analysis sequence will run...

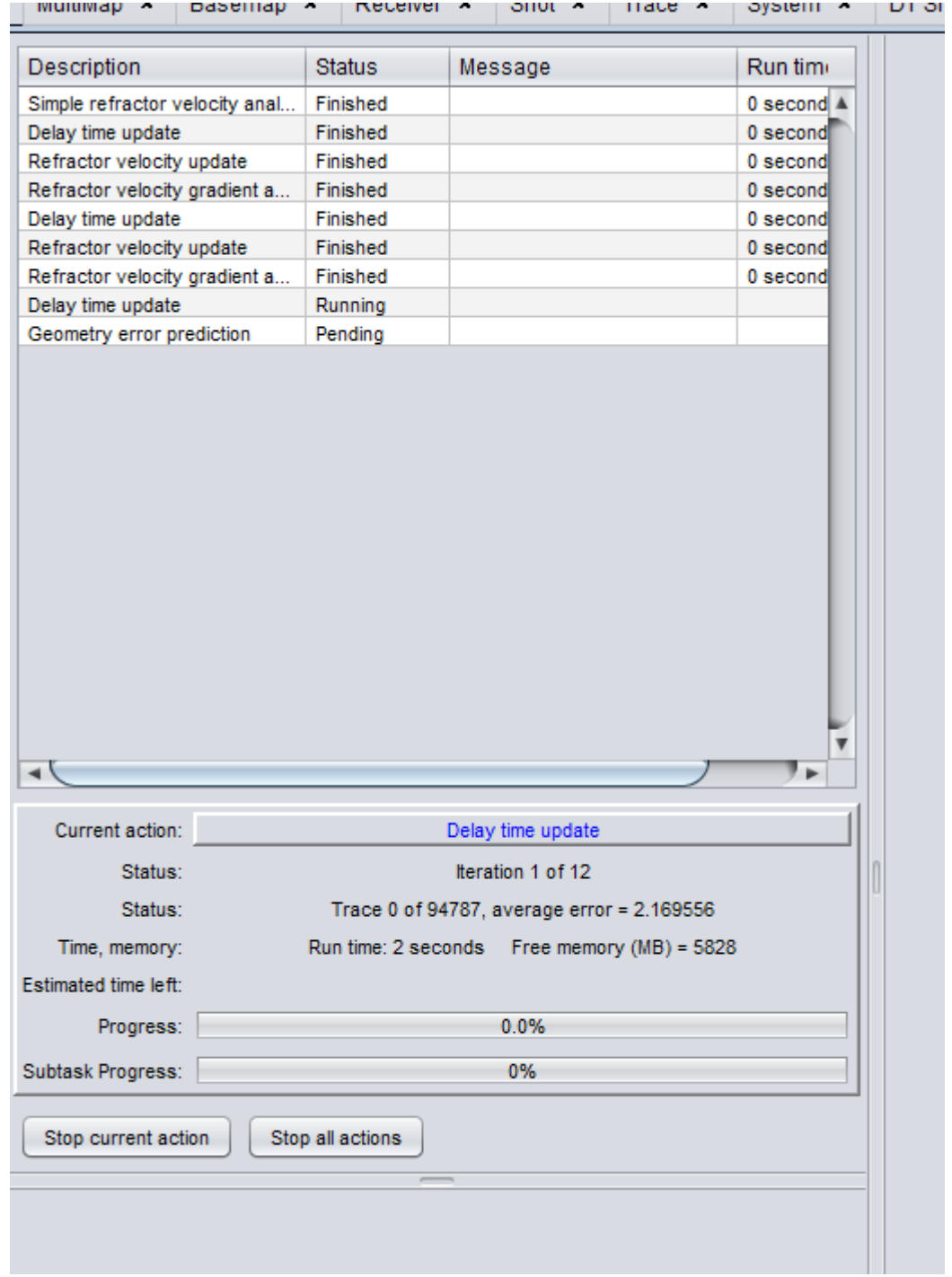

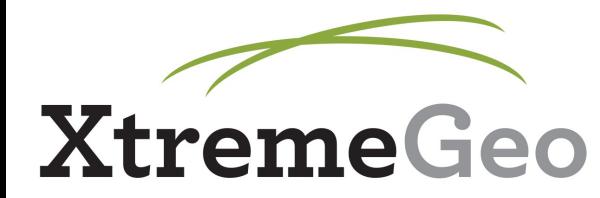

- Open Picker Window, click "Ensemble navigation" icon (second from left)
- Change the primary navigation order to "DTA\_Error\_1" - this is the Delay Time error term for Refractor 1
- Check the "Descend" box
- Click "Apply options"
- Shots are now ordered by highest error

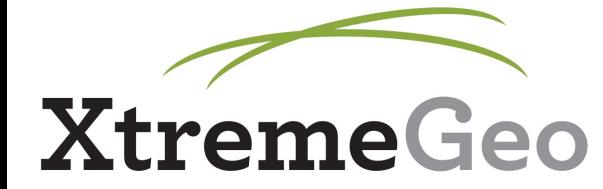

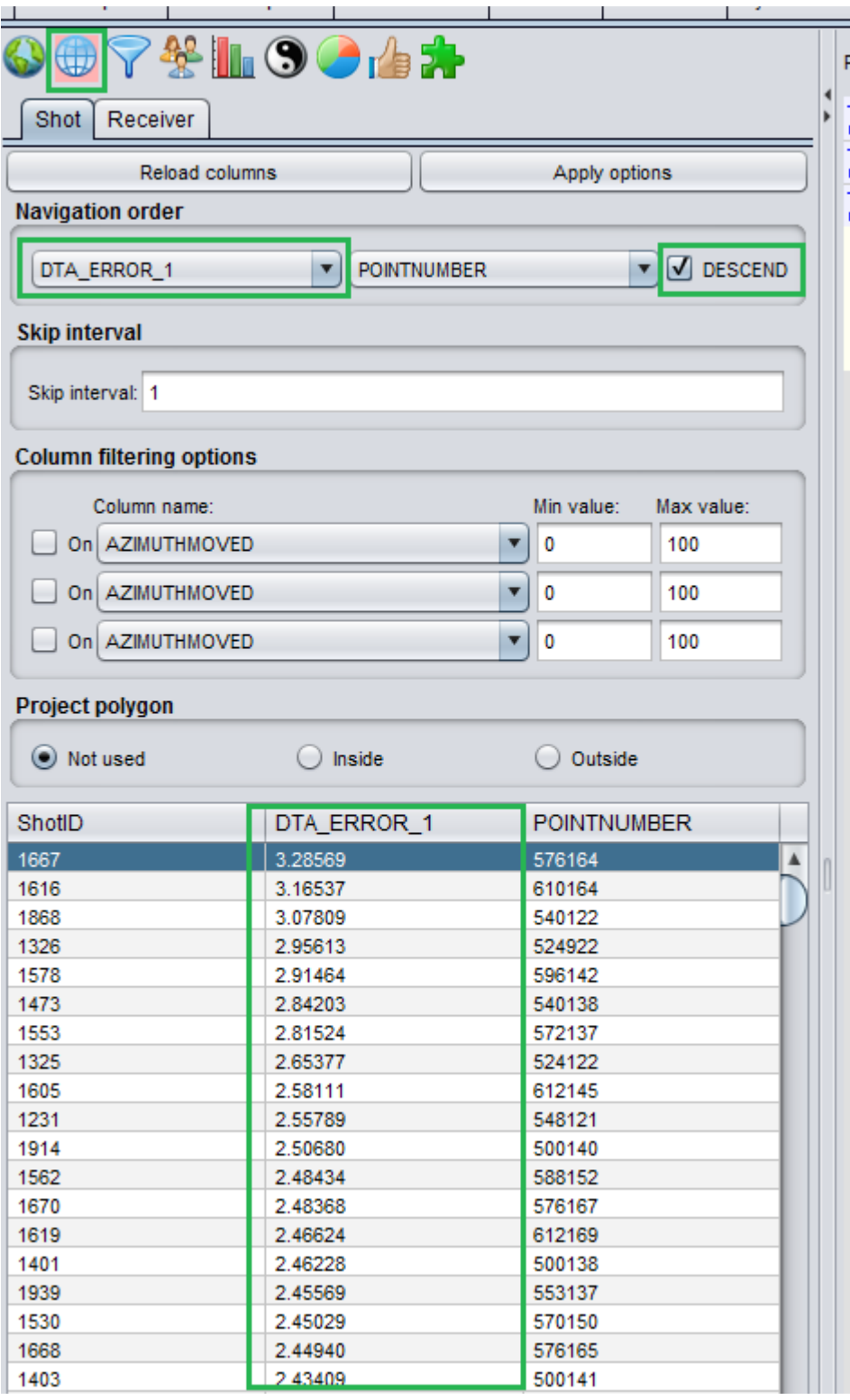

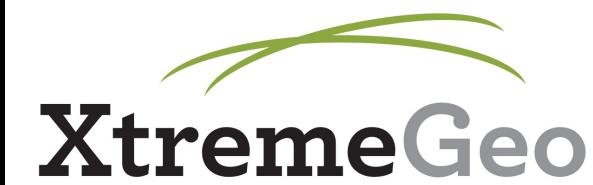

- Fix any bad picks you see
- Generally, we want error term to be less than 5 if possible
- You might catch some geometry errors here, if so...

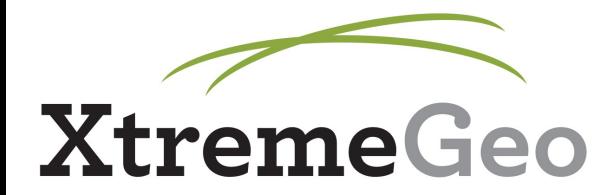

- The spider plot in the left hand corner shows suggested move vectors
- In the case shown below, the shot is picked well – but picks are not lined up and it's clear from spider plot that we should move it

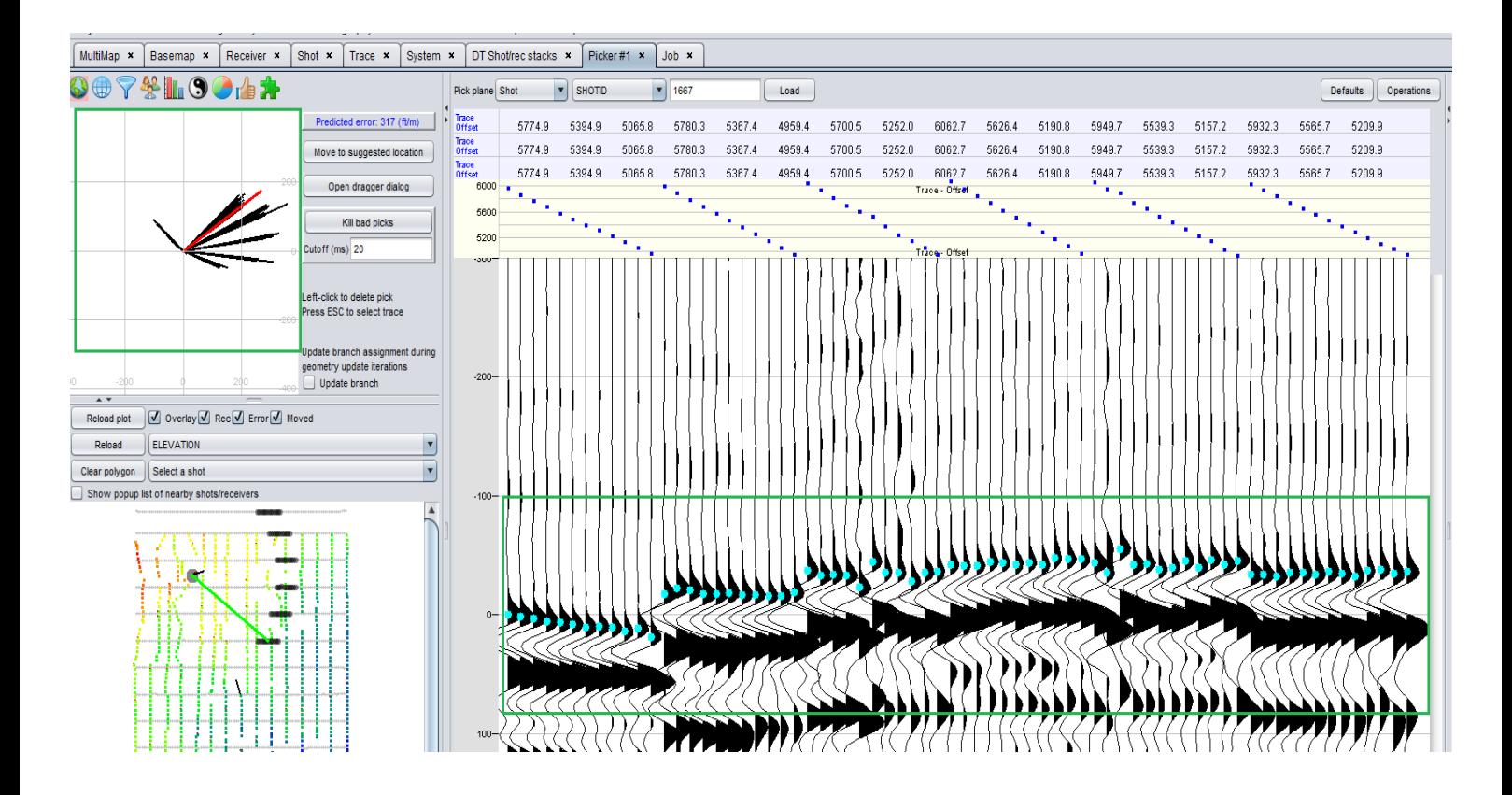

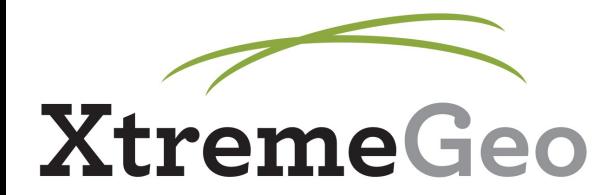

- Set a hotkey for "GeomCorrection" we use "Q"
- Mouse over trace display, then hit the hotkey – program will move shot
- You may have to do it several times, while fixing picks in between

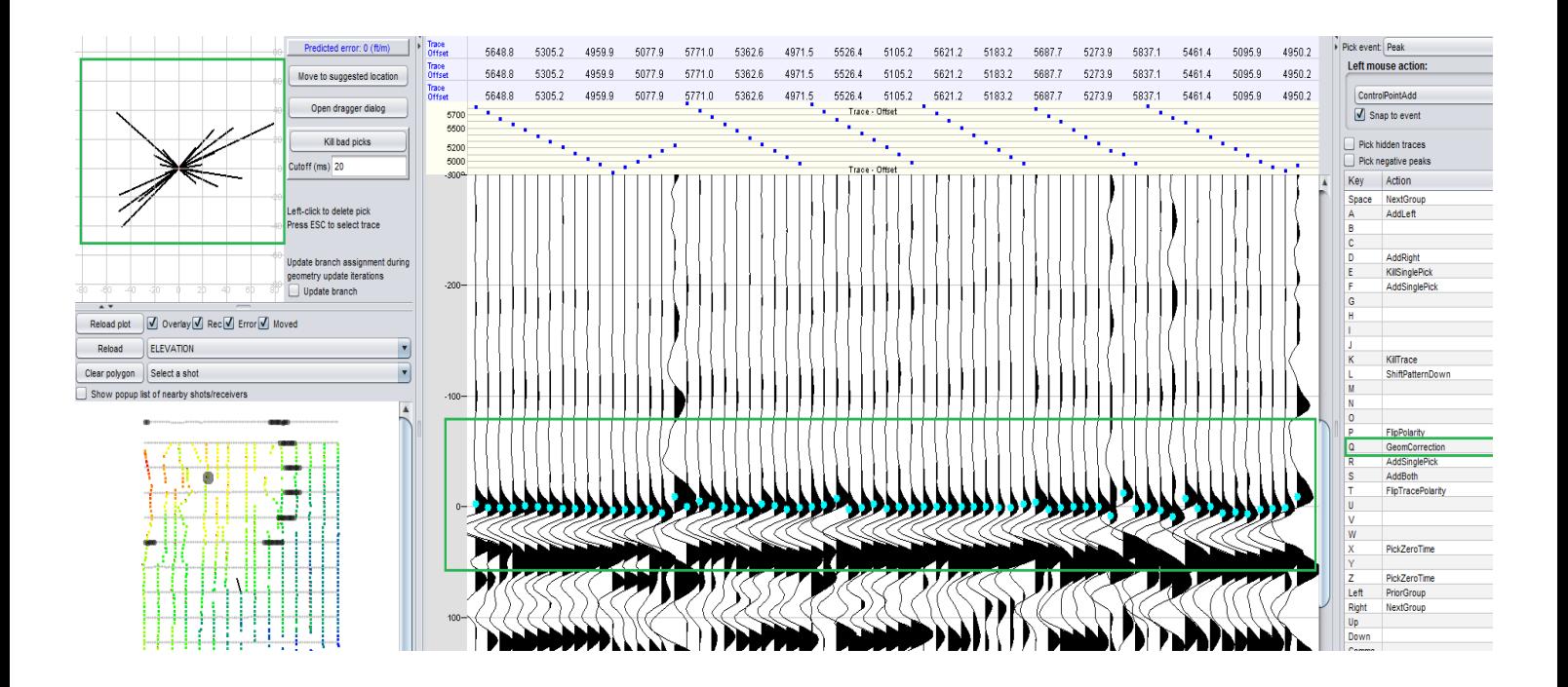

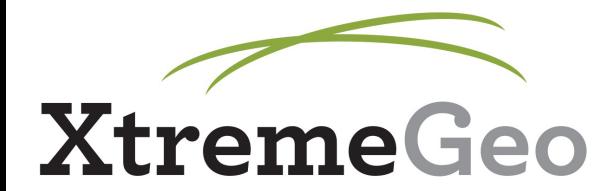

- When done QC'ing Shots, switch to Receivers, and repeat
- Set navigation order, etc.
- In order to display Receiver gathers, you need to switch to "Receiver" plane in the trace display:

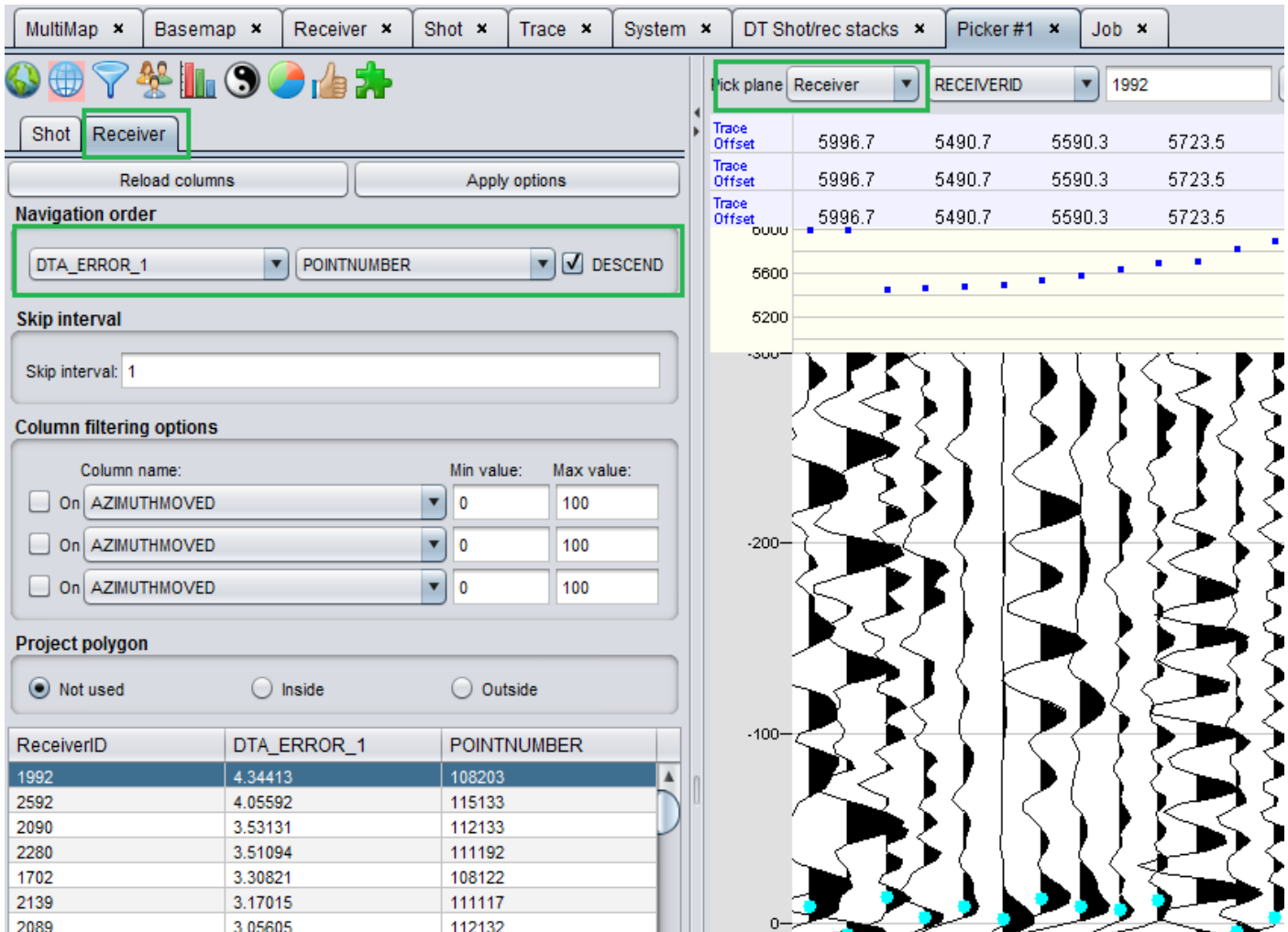

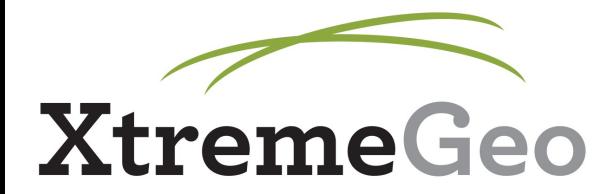

• If you have more than one Refractor, repeat everything with the rest of your Refractors – use "DTA\_Error\_2", etc.

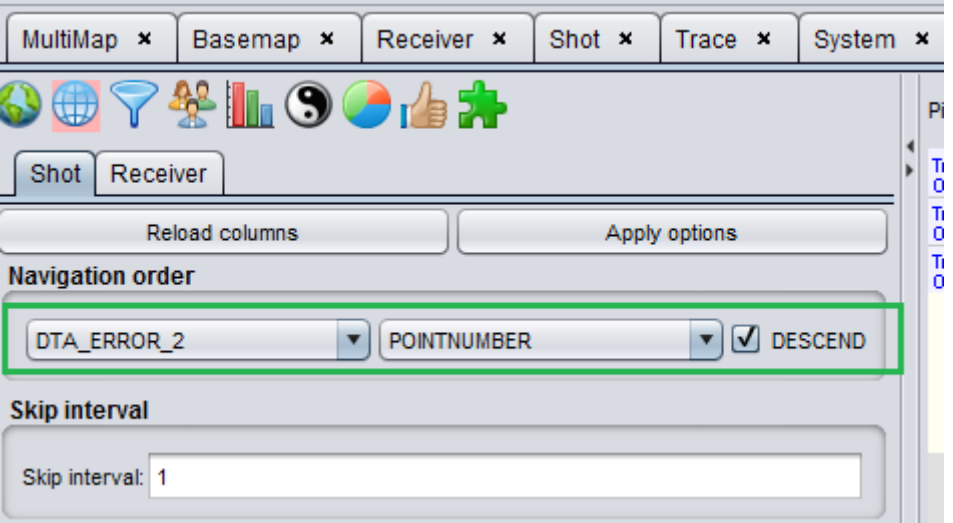

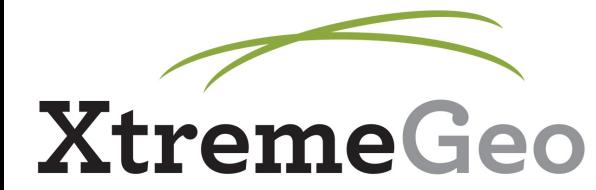

# **Delay Time Analysis**

- If picks and geometry have been modified, then Delay Time Analysis sequence needs to be run again
- DelayTime menu  $\rightarrow$  Analysis  $\rightarrow$ Default analysis sequence

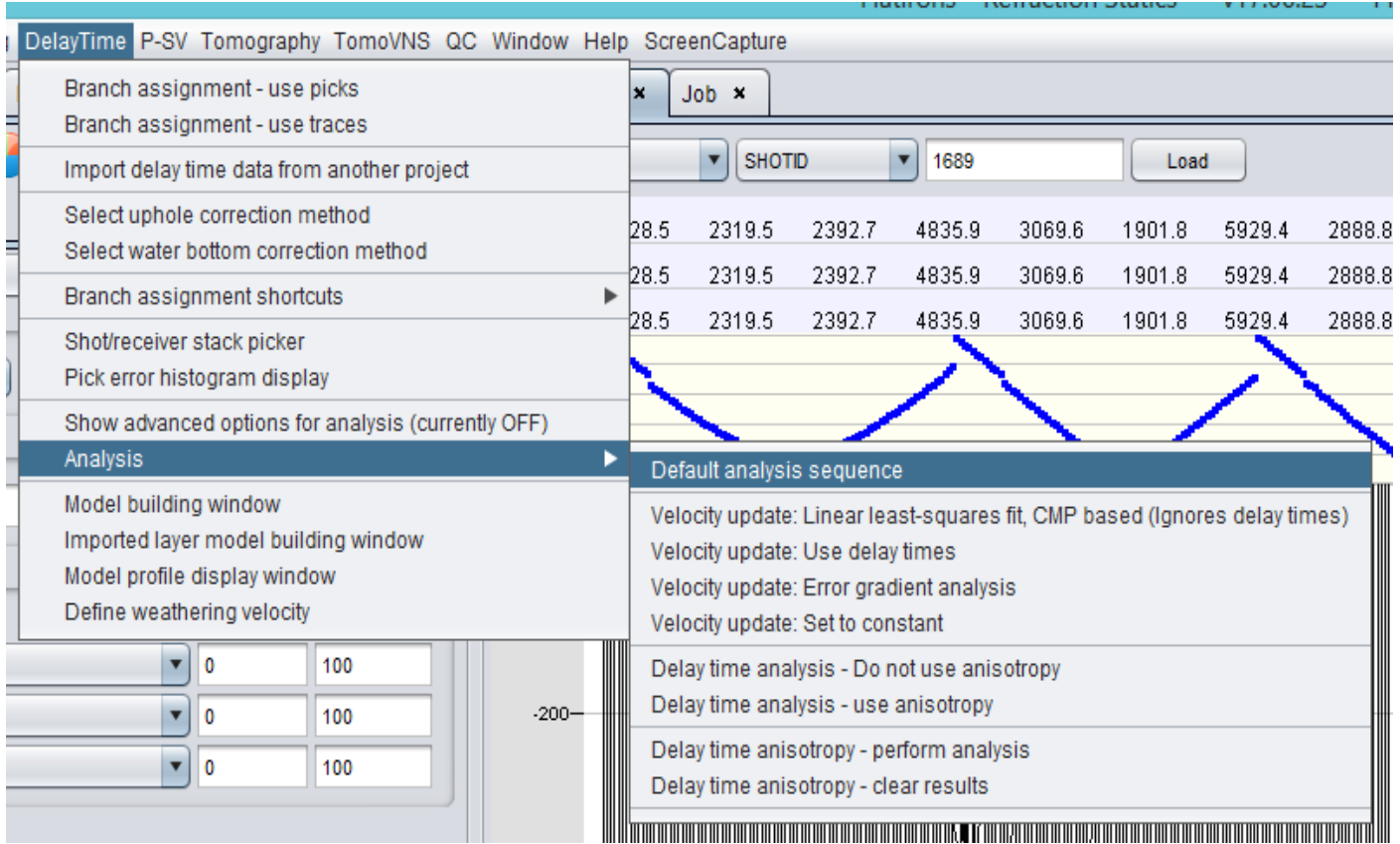

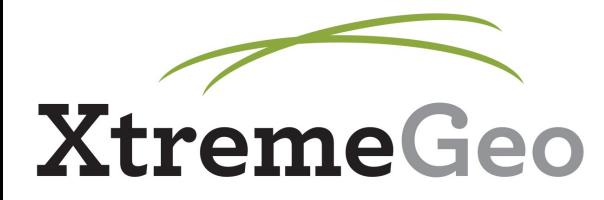

# **Model Building**

- $\bullet$  DelayTime menu  $\rightarrow$  Model building window
- Click "Shortcut" key this will handle everything automatically

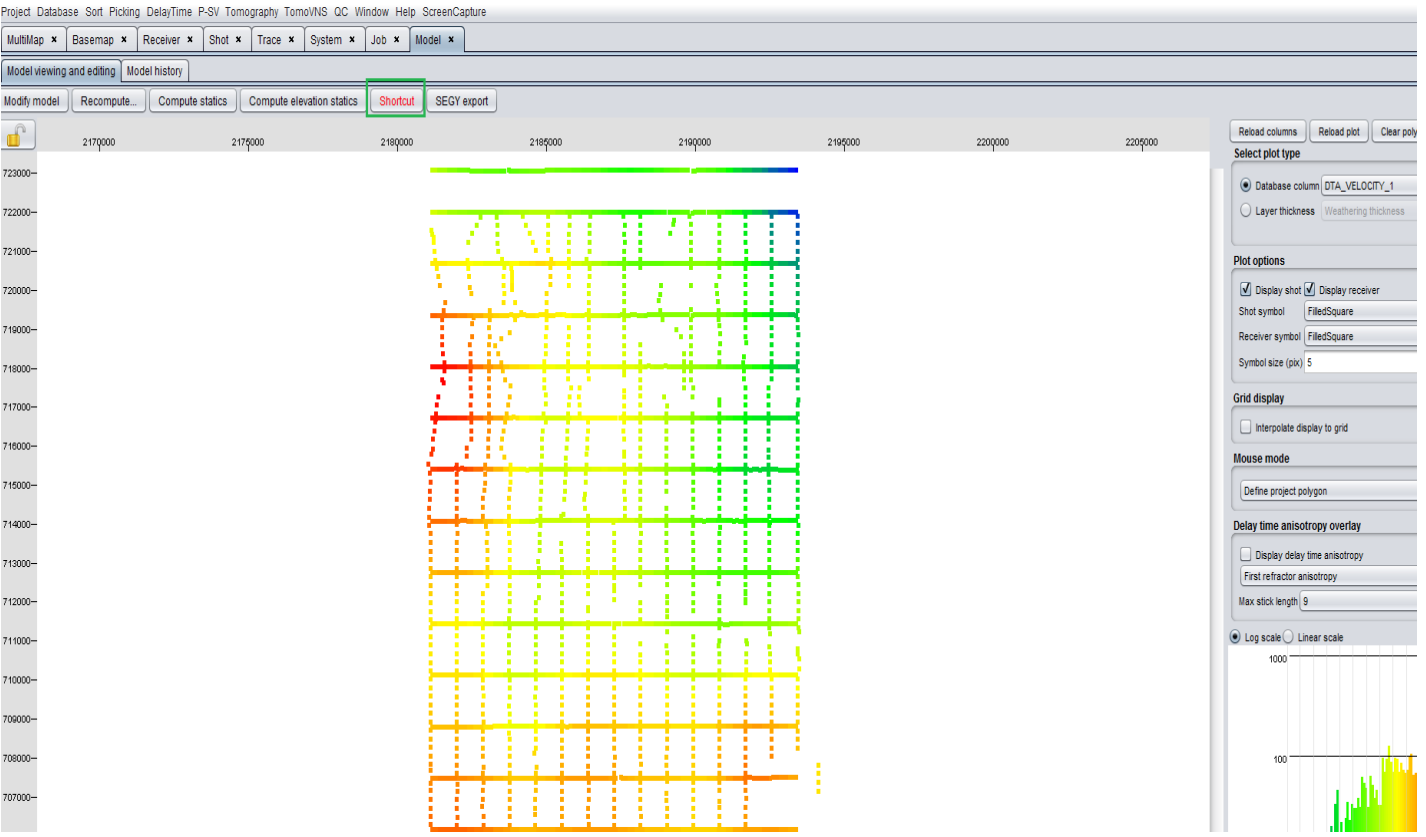

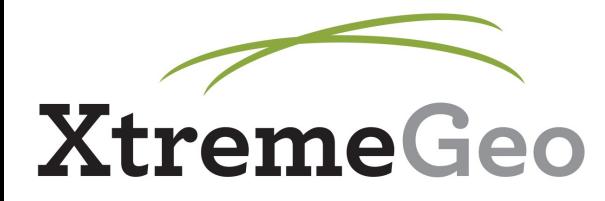

### **Model Building**

- Enter your desired weathering velocity (this needs to be lower than the first refractor velocity, which can be viewed under "DTA\_Velocity\_1")
- Set smoothing radius lower value means less smoothing (default is recommended

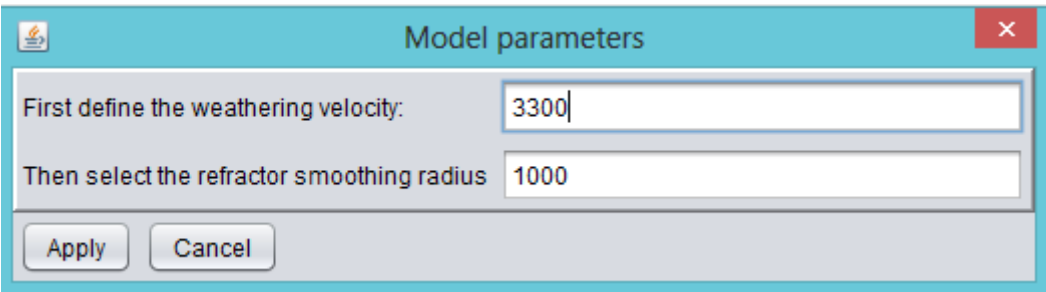

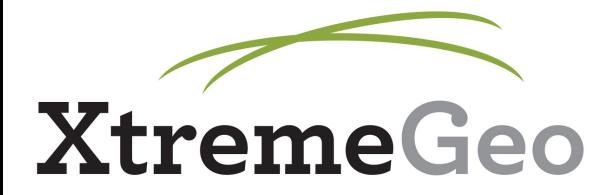

- In Model Building Window, click "Compute statics"
- Select a name for your set of statics

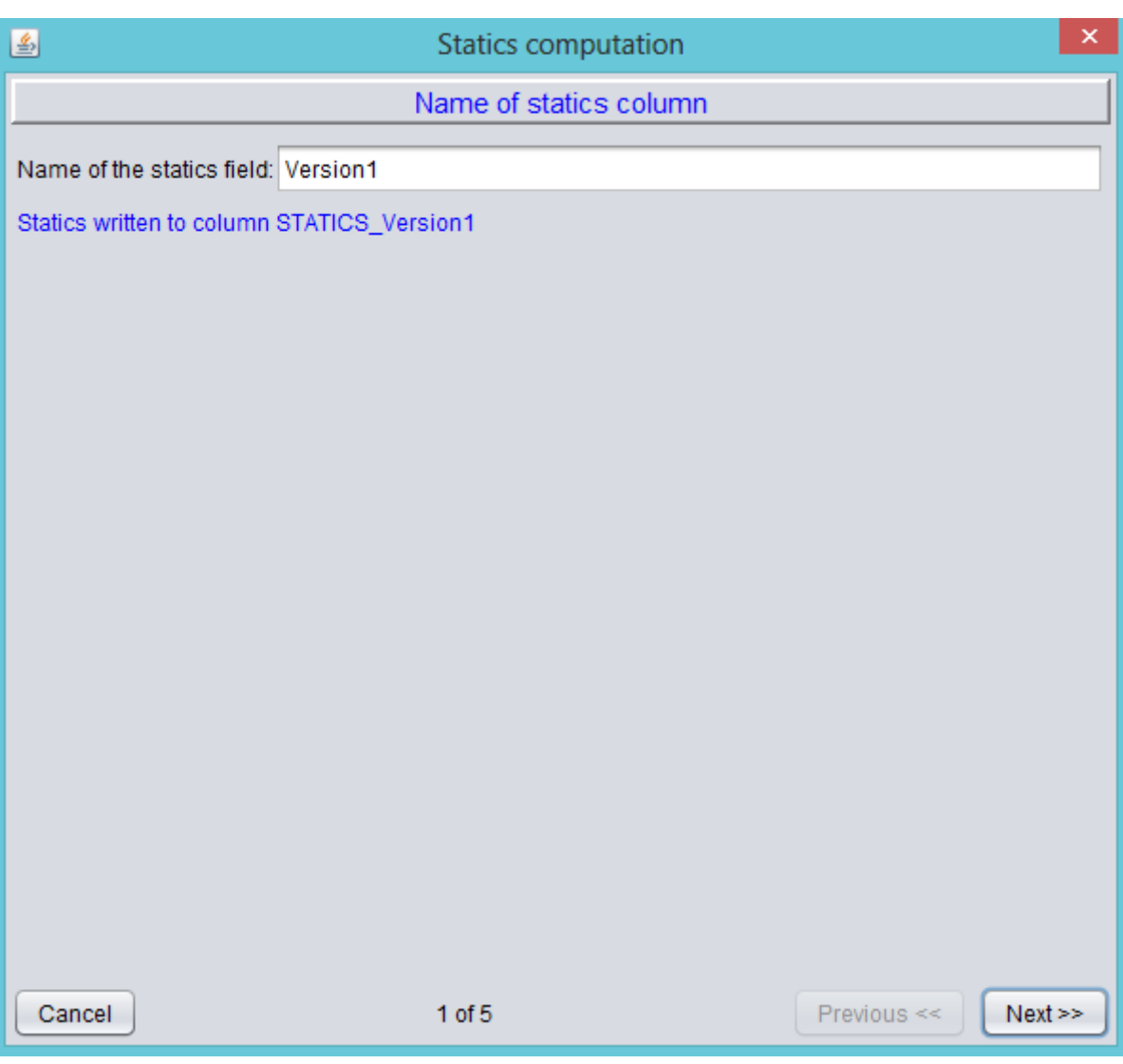

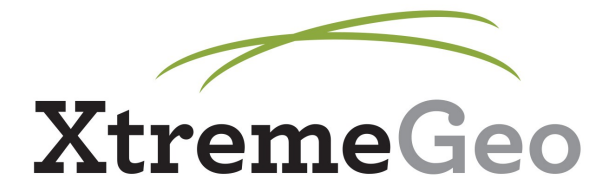

• Select intermediate datum type, and set datum

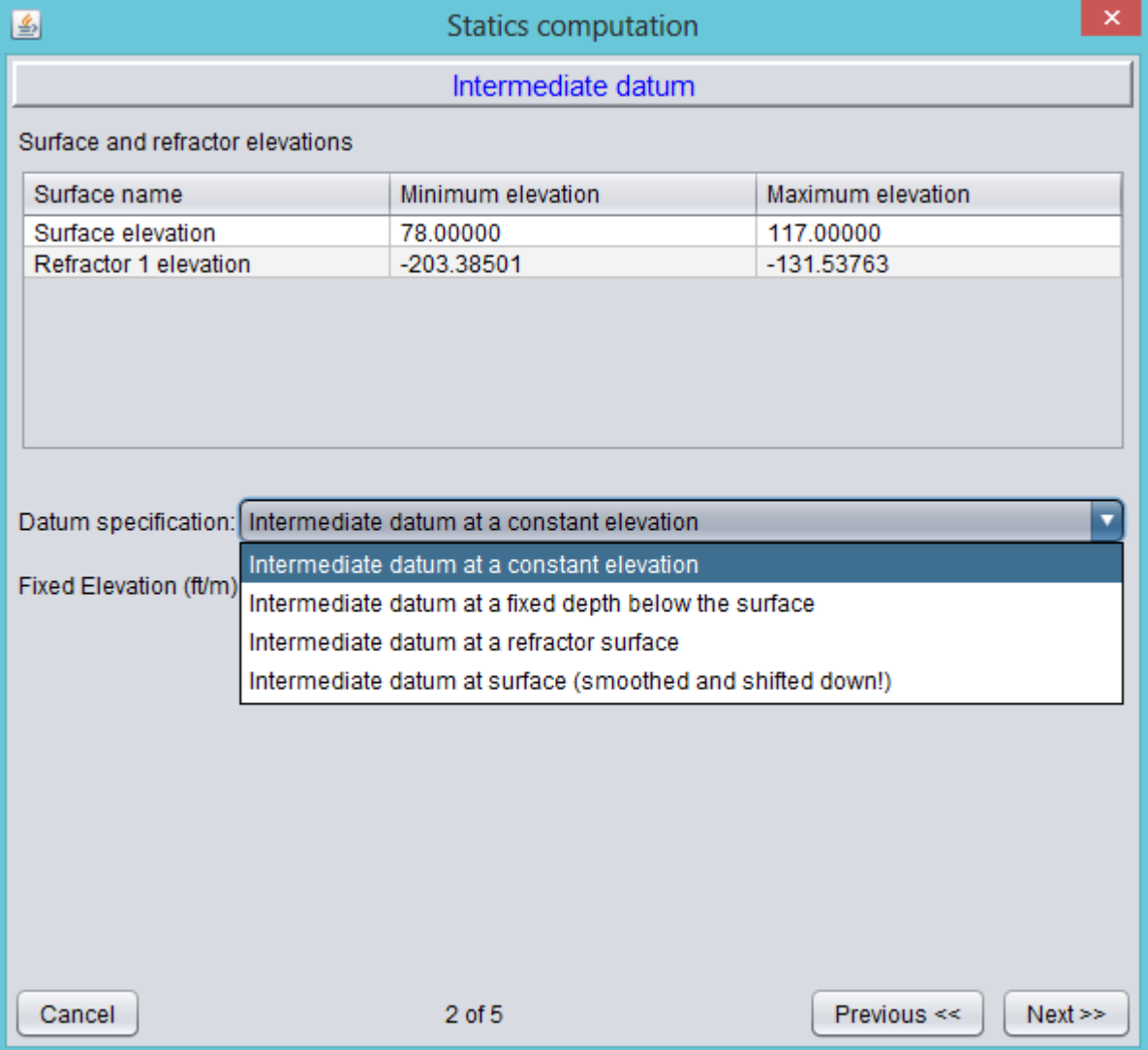

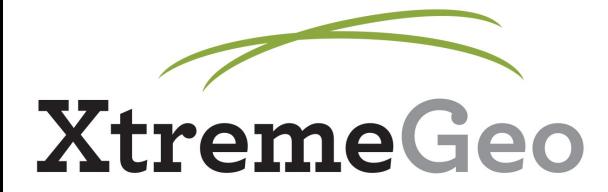

• Set final datum and replacement velocity

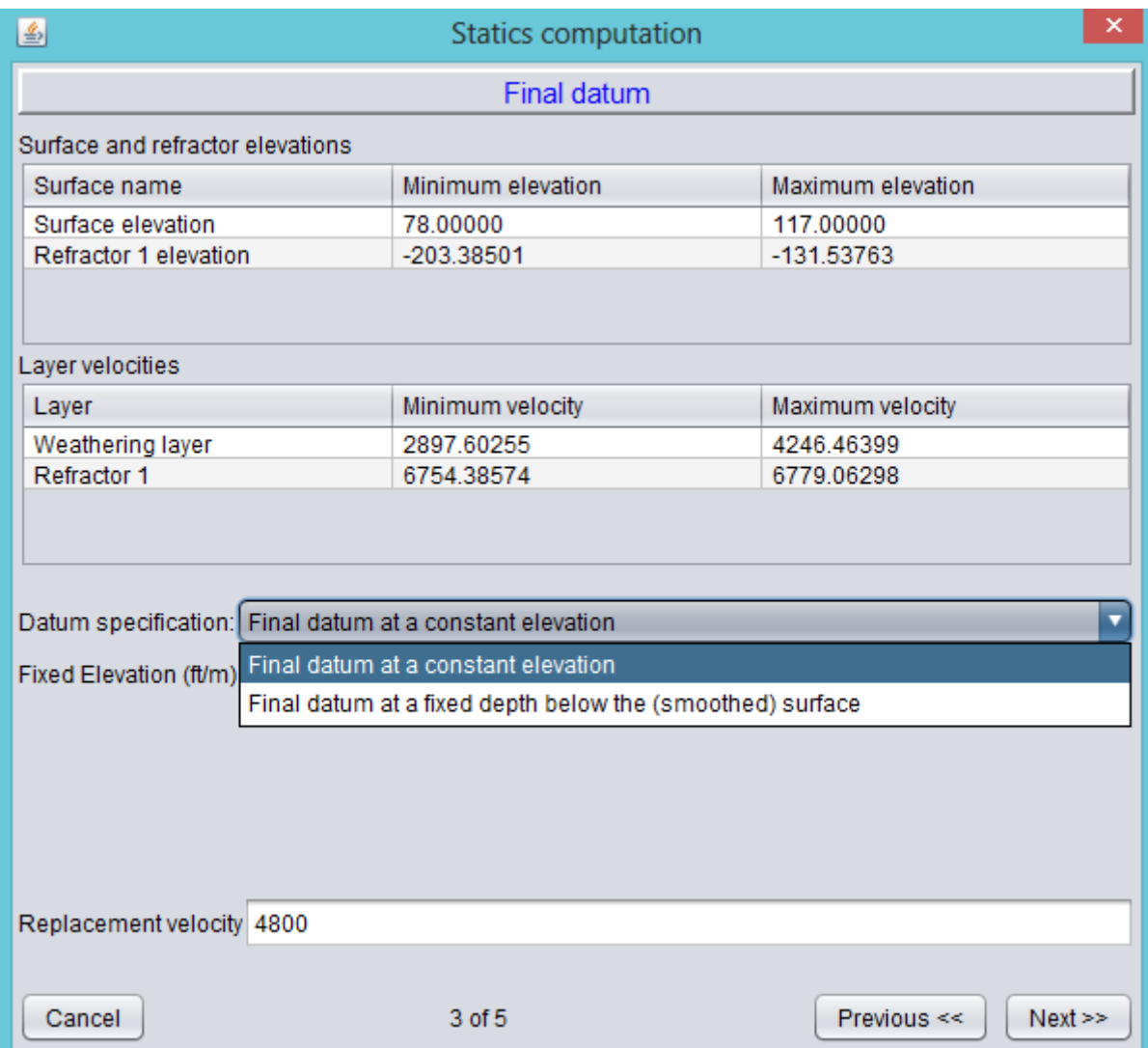

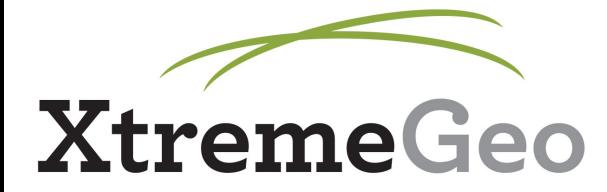

• Set computation method – differences between the methods are explained in the dialog box

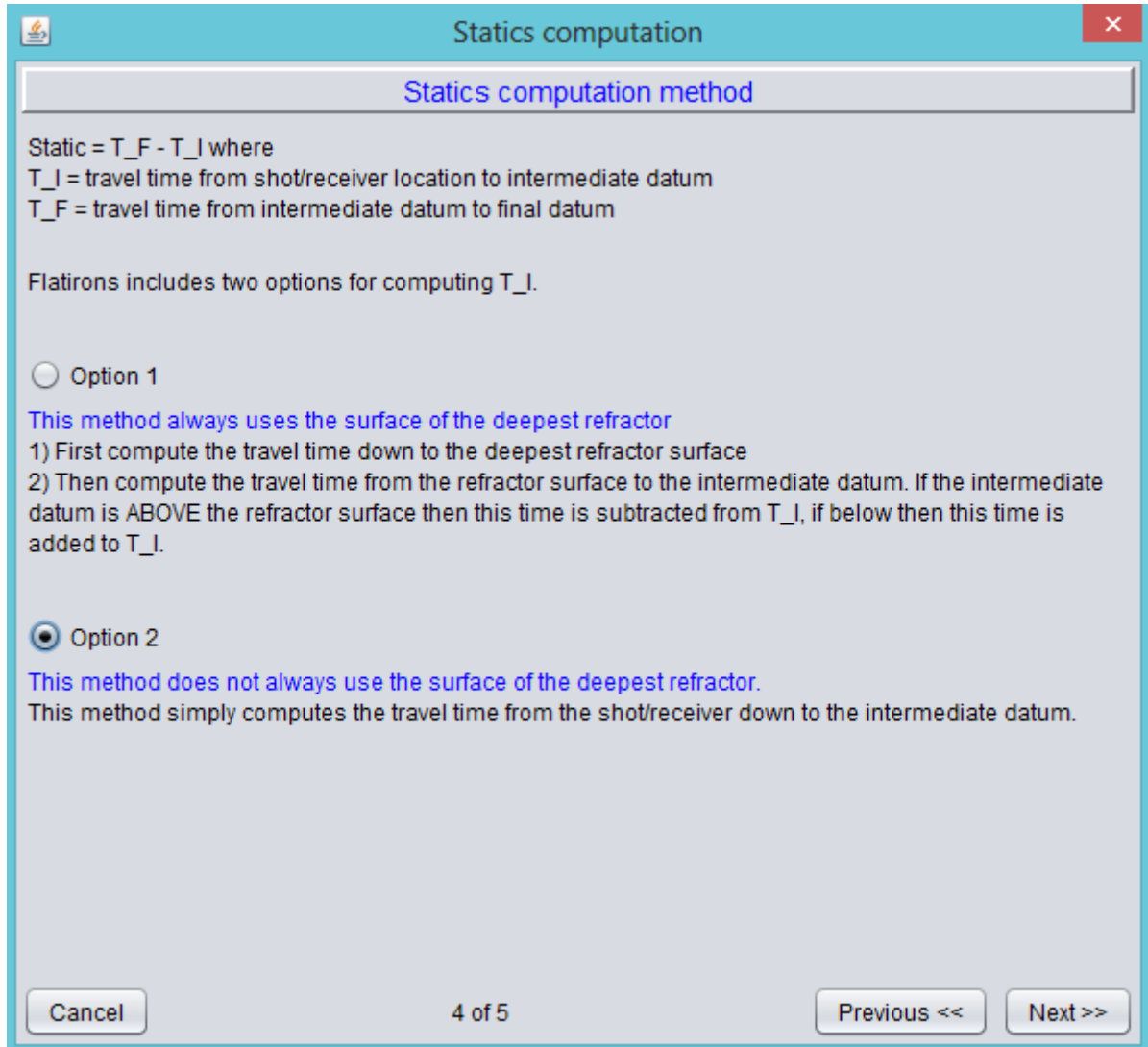

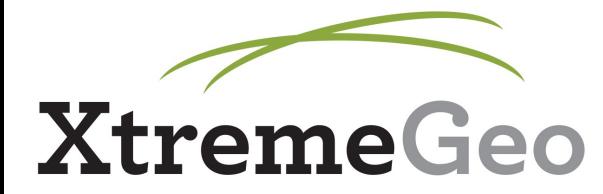

• Select optional bulk shift – this is explained in further detail in the Stack QC tutorial

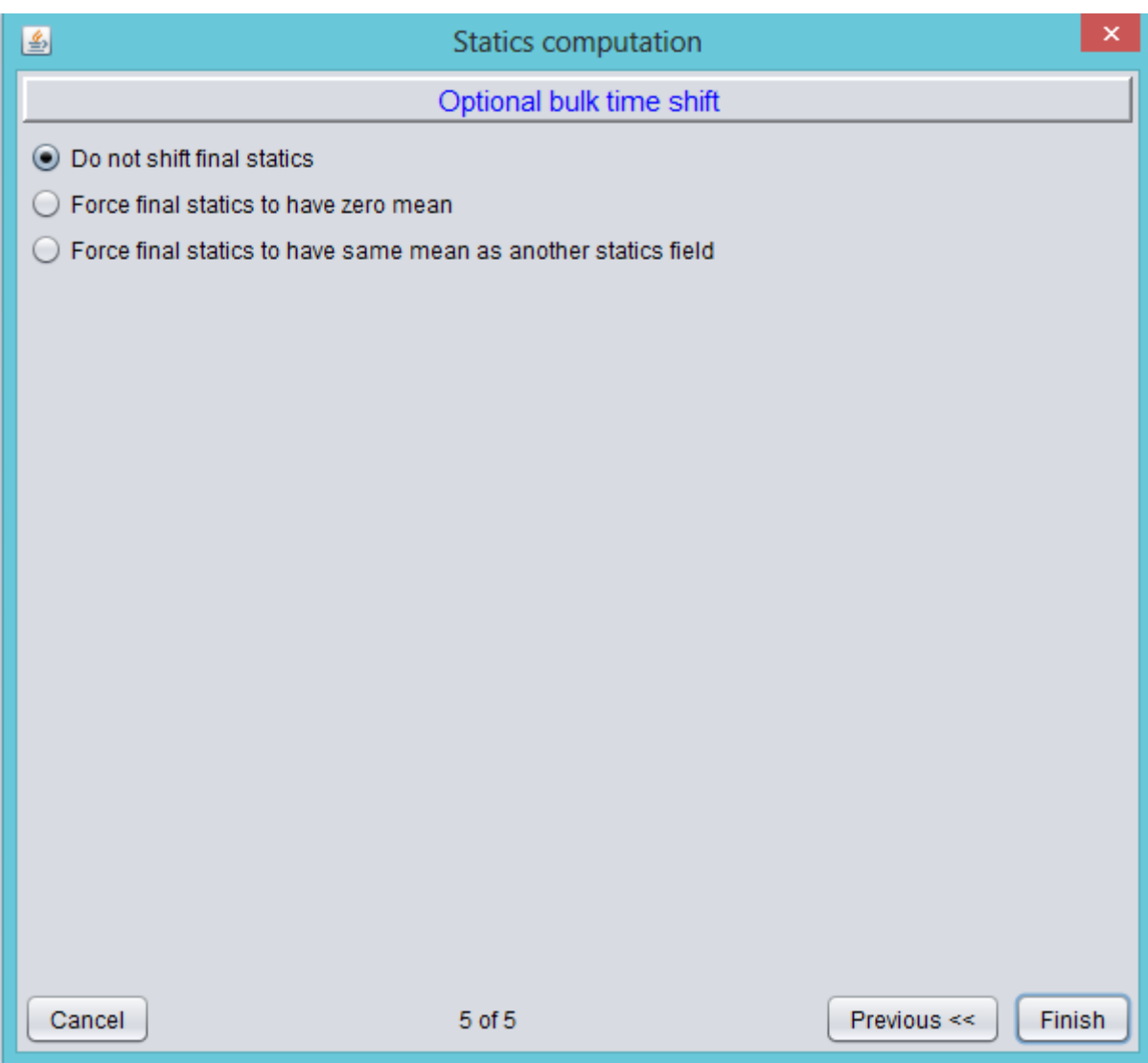

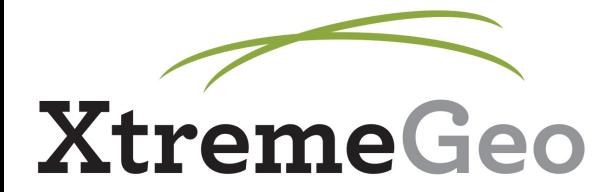

• Statics will then show up in Shot/Receiver tables (you may need to reload list of columns) under the name "Statics\_" with the name you provided

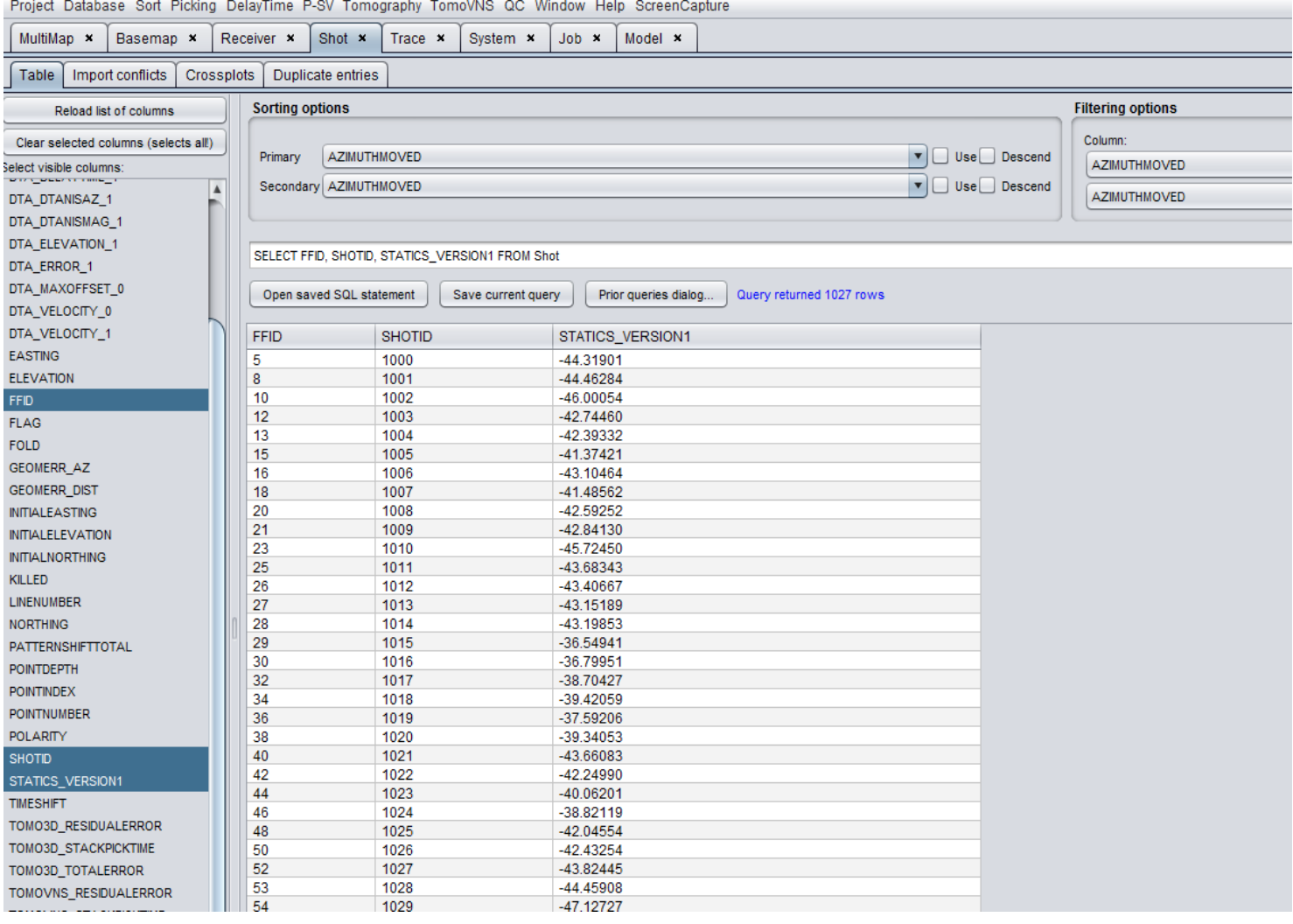